Федеральное архивное агентство (Росархив) Государственное учреждение Всероссийский научно-исследовательский институт документоведения и архивного дела (ВНИИДАД)

## **РЕГЛАМЕНТ**

# *Изготовление цифровых копий фонда пользования с микроформ архивных документов*

Москва 2012

Регламент изготовление цифровых копий фонда пользования с микроформ архивных документов/ руководитель темы Залаев Г.З., ответственный исполнитель Тихонов А.В., исполнители Глищинская Н.В., Новиков С.Л.

Регламент изготовление цифровых копий фонда пользования с микроформ архивных документов разработан по государственному контракту с Федеральным архивным агентством № 55 от 22 мая 2012 г. ФЦП «Культура России» (2012 – 2018 гг.) Проведение научно-исследовательской работы (НИР) на тему «Разработка регламент изготовление цифровых копий фонда пользования с микроформ архивных документов».

© Федеральное архивное агентство, 2012

© Авторы, 2012

# **Содержание**

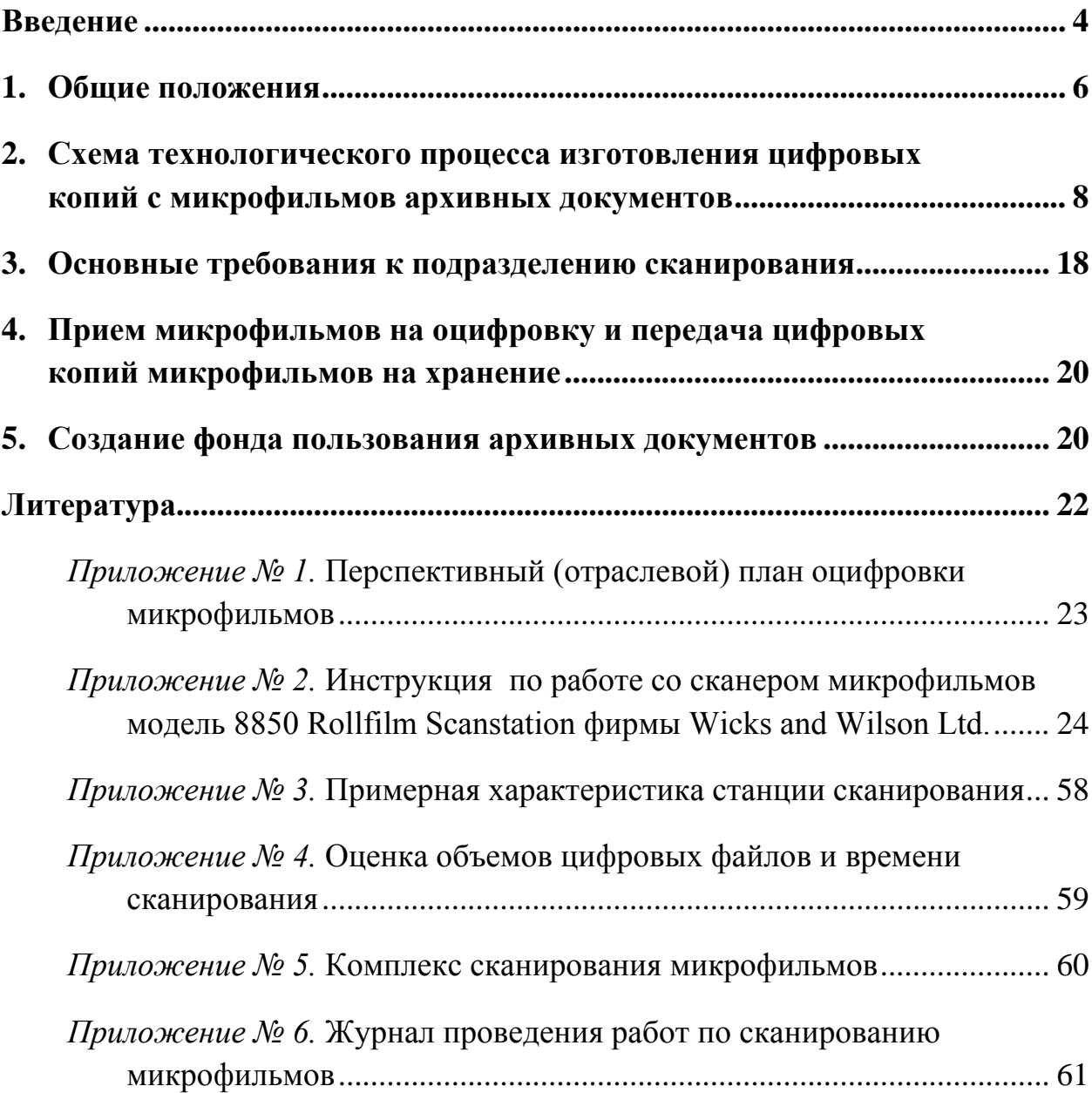

#### **Введение**

Регламент «Изготовление цифровых копий фонда пользования с микроформ архивных документов (далее Регламент) разработан на основе анализа действующих технологий микрофильмирования в Лаборатории микрофильмирования и реставрации (ЛМРД) РГАНТД, а также разработок Российского государственного архива научно-технической документации (РГАНТД) в области оцифровки архивных фото- и фонодокументов, документов на бумажной основе.

При разработке Регламента использовался опыт региональных архивов по сканированию микрофильмов архивных документов, опыт по созданию оцифрованных копий фонда пользования в процессе страхового копирования особо ценных и уникальных документов государственных архивов Санкт-Петербурга, а также был проанализирован опыт по сканированию микрофильмов в Российской государственной библиотеке (РГБ) и в Государственной публичной научнотехнической библиотеке (ГПНТБ).

Регламент состоит из **5** разделов и **6** приложений.

Регламент определяет:

- − технологическую схему процесса оцифровки микрофильмов архивных документов;
- − технические характеристики цифровых копий микрофильмов архивных документов;
- − технологию оцифровки микрофильмов архивных документов;
- − запись цифровых копий на носители цифровой информации;
- − запись цифровых копий в систему хранения данных;
- − методы и средства контроля качества цифровых копий и их носителей;
- − основные задачи и функции подразделения, занимающегося сканированием микрофильмов архивных документов;
- − основные технические требования к оборудованию оцифровки микрофильмов и хранения цифровых копий.

В Регламенте приводятся требования к структуре подразделения, осуществляющего оцифровку микрофильмов и к его связям с подразделением микрофильмирования.

При разработке Регламента была учтена специфика работы с микрофильмами, имеющими перфорацию.

На основании данного Регламента в каждом архиве, занимающимся оцифровкой микрофильмов должен быть разработан технологический процесс (технологическая схема), учитывающая особенности собственного технического оснащения и свои индивидуальные технологические особенности.

#### **1. Общие положения**

1.1. Целью разработки Регламента изготовления цифровых копий фонда пользования с микроформ архивных документов является сокращение сроков создания фондов пользования на цифровых носителях и повышения эффективности информационного обслуживания в архивах.

1.2. Регламент разработан в соответствии с Правилами организации хранения, комплектования, учета и использования документов Архивного фонда Российской Федерации и других архивных документов в государственных и муниципальных архивах, музеях и библиотеках, организациях Российской академии наук (утв. 18.01.2007), ГОСТ 13.1.104-85 Репрография. Микрография. Микрофильмы рулонные. Основные параметры и размеры, Рекомендации по созданию оцифрованных копий фонда пользования на фото и фонодокументов. (М.: РГАНТД, 2008 г.).

1.3. Регламент устанавливает порядок проведения работ по оцифровке микрофильмов архивных документов, запись цифровых копий на носители цифровой информации и в системы хранения данных при исполнении, требований к техническим средствам и подразделению, осуществляющему работы по изготовлению цифровых копий для фонда пользования.

1.4. Сканированию подлежат микрофильмы фонда пользования (позитивная копия).

В особых случаях возможно сканирование микрофильмов страхового фонда (негатив)<sup>[1](#page-5-0)</sup>. В этих случаях требуется особое внимание обращение с микрофильмами страхового фонда.

<span id="page-5-0"></span>l

 $1$  Отказ от создания фонда пользования на микроформах или необходимость лучшего качества, т.к. при сканировании негатива достигается лучшее качество цифровой копии. / /

1.5. Приоритетность и очередность оцифровки микрофильмов архивных документов, подготовка микрофильмов к оцифровке определяется перспективным (отраслевым) планом, годовым планом работы архива.

1.6. Подготовка микрофильмов для оцифровки (склейка, увлажнение и т.д.) и оцифровка микрофильмов архивных документов осуществляется на основании годовых планов работы подразделений, участвующих в технологическом процессе.

1.7. Существенные различия в объемах работ и техническом оснащении архивов не позволяют рекомендовать единую структуру подразделения по изготовлению цифровых копий фонда пользования с микрофильмов архивных документов для всех архивов.

1.8. Составление Перспективного (отраслевого) плана оцифровки микрофильмов (Приложение № 1) следует составлять с учетом уже существующего электронного фонда пользования (ЭФП) и Перспективного (отраслевого) плана оцифровки (сканирования) архивных документов.

# **2. Схема технологического процесса изготовления цифровых копий с микрофильмов архивных документов**

2.1. Схема технологического процесса изготовления цифровых копий с микрофильмов архивных документов включает выполнение следующих этапов:

- − Анализ состояния микрофильмов и подготовка микрофильмов к сканированию.
- − Выбор и установка параметров сканера микрофильмов.
- − Сканирование микрофильмов.
- − Контроль качества оцифровки микрофильмов.
- − Хранение цифровых копий.

2.2. Состав технических средств для изготовления цифровых копий с микрофильмов архивных документов

2.2.1. Станция сканирования в составе:

- − сканер микрофильмов;
- − персональный компьютер.
- 2.2.2. Станция контроля качества:
	- − персональный компьютер.
- 2.2.3. Станция для записи данных на CD и DVD диски в составе:
	- − персональный компьютер;
	- − устройство записи данных на CD и DVD диски.

В зависимости от штатной численности и технической оснащенности архива возможно объединение станции контроля качества и станции записи данных на CD и DVD диски.

2.2.3. Система хранения данных, предназначенная как для оперативного хранения, так и для накопления цифровых копий, прошедших контроль качества:

− хранилище данных;

− локальная сеть.

2.2.4. Пример требуемых основных технических характеристик сканера микрофильмов приведен в Приложении № 2.

2.3. Анализ и подготовка микрофильмов к сканированию.

Анализ микрофильмов, включенных в план по оцифровке, производится совместно со специализированным подразделением архива. Оценивается состояние микрофильма, параметры микрофильма (наличие/отсутствие перфорации, длина ракорда и пр.).

Подготовка микрофильмов к сканированию (увлажнение, удлинение ракорда до необходимой по эксплуатационной документации сканера длины и пр.) включается в план специализированного подразделения.

2.4. Выбор и установка параметров сканера микрофильмов.

Перед запуском пакетного сканирования микрофильма необходимо провести следующие работы:

- − Проверка правильности прохода пленки и задание параметров ориентации пленки.
- − Установка размера сканируемой пленки (35мм или 16 мм).
- − Определение свойств цифрового изображения.
- − Настройка разрешения и кратности.
- − Предварительное сканирование с установленными параметрами:
- o сканирование части микрофильма с установленными параметрами;
- o проведение анализа результатов предварительного сканирования;
- o корректировка освещенности, смещения, резкости, баланса белого, яркости, контрастности;
- o проведение повторного предварительного сканирования (при необходимости).

2.5. Определение краев на односторонней пленке при сканировании пленки без маркировочного кода.

Перед запуском пакетного сканирования необходимо задать размер кадра при помощи мастера определения кадра или мастера автоматических размеров.

Для получения хороших результатов определения краев с помощью мастера автоматических размеров необходимо правильно установить параметры качества изображения. Чтобы исключить ложное определение края, на фоне изображения не должно быть шумов.

2.6. Архивом для проведения работ по сканированию микрофильмов разрабатывается инструкция по работе со сканирующим оборудованием, которое используется в архиве.

Пример разработанной инструкции при работе со сканером микрофильмов модель 8850 Rollfilm Scanstation фирмы Wicks and Wilson Ltd. приведен в Приложении № 2.

2.7. Присвоение имен файлам цифровых копий.

Каждый файл электронного фонда пользования должен иметь уникальное имя шифр-маркировку, которое позволяет:

- − Однозначно идентифицировать электронную копию;
- − Соотнести электронную копию с оригиналом архивного документа;
- − Расположить цифровые копии листов, их оборотов для каждого оцифрованного дела в структуре каталога в порядке возрастания номеров с целью облегчения их полистного просмотра.

Имя файла должно содержать поисковые данные архивного документа, разделяемые знаком « » (подчеркивания), которые включают в себя название (аббревиатура) архива, номер фонда, номер описи, номер единицы хранения (дела), номер листа, шифр лицевой стороны или оборота (1 – лицевая сторона; 2 – оборотная сторона).

#### *Пример:* **01\_Р272\_3\_964\_8\_1.TIF** или **ГАРФ\_Р272\_3\_964\_8\_1.TIF**

- 01 или ГАРФ индекс архива (может быть буквенным, представляющим аббревиатуру названия архива – например, ГАРФ)
- Р буквенный индекс фонда 272 – номер фонда 3 – номер описи 964 – номер единицы хранения (дела) 8 – номер листа 1 – шифр лицевой стороны или оборота tif – формат файла.

В случае если файл представляет собой изображение листов единицы хранения, оцифрованных в разворот, имя файла будет выглядеть следующим образом:

#### *Пример:* **01\_Р272\_3\_964\_8\_2\_9\_1.TIF**

- 01 индекс архива (может быть буквенным, представляющим аббревиатуру названия архива – например, ГАРФ)
- Р буквенный индекс фонда
- 272 номер фонда
- 3 номер описи
- 964 номер единицы хранения (дела)
- 8 номер листа

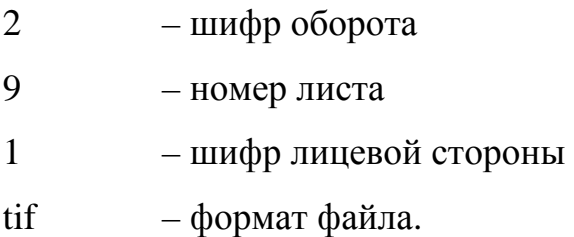

Для маркировки электронных копий документов коллекций предлагается следующая схема маркирования:

#### *Пример:* **01\_F\_3\_964\_1.TIF**

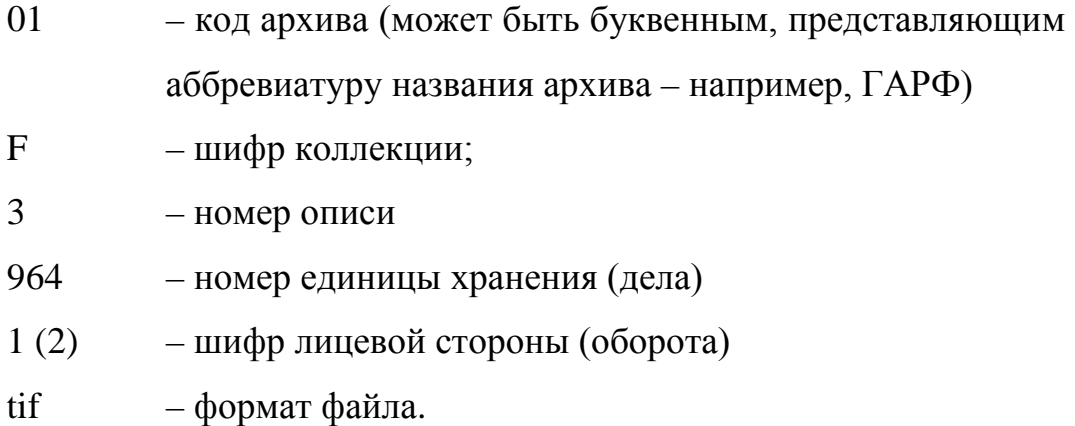

Так как на одном микрофильме находятся как правило документы одного архива, одного фонда, но несколько разных дел с разным количеством листов, то для оптимизации процесса сканирования микропленок предлагается разделить процесс присвоения имени файла ЭФП на два этапа.

На этапе сканирования файлы, образующиеся в процессе сканирования микропленки, сохраняются в каталог (папку), имеющий имя, содержащее название архива, номер фонда и описи (в случае, если на микрофильме содержатся изображения документов разных описей, то опись не указывается).

## *Пример:* **01\_Р272\_3** или **ГАРФ\_Р272\_3**

- 01 или ГАРФ код архива (может быть буквенным, представляющим аббревиатуру названия архива – например, ГАРФ)
- Р буквенный индекс фонда

272 – номер фонда 3 – номер описи

Процедура маркирования файлов электронных копий с указанием всех сигнатур осуществляется в ручном режиме на станции оператора контроля качества.

На микрофильме каждое дело начинается со служебной информации – это 2 кадра, содержащие информацию об архиве, хранящем документ, и архивном номере. Это позволяет достоверно идентифицировать кадры.

Оператор контроля качества переименовывает файлы в соответствии с принципом маркирования, унифицированным для всего массива оцифрованных документов.

2.8. Выбор разрешения сканирования.

2.8.1. Разрешение определяется размером наименьшего элемента, который необходимо сделать ясно различимым.

2.8.2. Оптимальное разрешение для сканирования микрофильмов – 200 dpi. При наличии мелких деталей и плохо читающихся фрагментов изображения следует выбрать разрешение для сканирования микрофильмов – 300 dpi.

2.9. Выбор формата файла сохранения цифровых копий.

2.9.1. Для получения качественных цифровых копий следует использовать формат без потери качества – TIFF (Tagged Image File Format).

2.9.2. В случае, когда имеет значение экономия дискового пространства, а также передача данных, а не качество цифровых копий, возможно использование формата JPEG (Joint Photographic Experts Group).

2.9.3. Не допускается применение компрессии (сжатия данных).

2.9.4. В сложных случаях необходимо использовать пробное сканирование и анализ качества полученных цифровых копий.

2.10. После установки всех параметров выполняется запуск пакетного сканирования.

2.11. Технологическое время оцифровки микрофильмов определяется в соответствии с таблицей (Приложение № 4).

2.12. Цифровые копии, полученные в результате пакетного сканирования, записываются на жесткий диск компьютера станции сканирования в каталог (папку) с соответствующим именем.

2.13. Особенности оцифровки перфорированной пленки.

2.13.1. Проводится пробное сканирование для определения возможности работы сканера с микрофильмами на перфорированной пленке.

2.13.2. Для получения качественных цифровых копий микрофильмы на перфорированной пленке следует сканировать покадрово в ручном режиме.

2.14. Контроль качества оцифровки микрофильмов.

2.14.1. Контроль качества оцифровки микрофильмов осуществляется выделенным для этой цели специалистом.

2.14.2. Контроль качества цифровых копий в процессе сканирования производится путем их визуального просмотра на экране монитора компьютера.

2.14.3. Контроль осуществляется с целью обеспечения качества цифровых копий микрофильмов и полноты информации, содержащейся в кадре, необходимых для создания фонда пользования.

2.14.4. Задачей контроля является выявление некачественных цифровых копий и предупреждение причин, вызывающих появление брака в процессе сканирования.

2.14.5. В случае обнаружения брака (некачественной цифровой копии) контроллер составляет заявку на пересканирование, в которой указываются имена бракованных цифровых копий, а также контролирует процесс замены некачественных цифровых копий.

2.15. Цифровые копии микрофильмов после контроля и оформления в установленном порядке передаются в соответствующее подразделение архива(архивов) для дальнейшего использования.

Способ передачи цифровых копий определяется индивидуально (на носителях информации или в виде файлов в системе хранения данных).

2.16. Хранение цифровых копий.

2.16.1. Хранение массива цифровых копий оцифрованного микрофильма осуществляется:

- − на цифровых носителях информации однослойные CD и DVD диски однократной записи;
- − в системе хранения данных с резервным копированием.

Выбор варианта хранения определяется интенсивностью процесса изготовления цифровых копий с микрофильмов.

2.16.2. Формат хранения определяется форматом оцифровки микрофильма.

2.17. Технические характеристики CD и DVD дисков.

CD и DVD должны иметь:

- − органический слой из фталоцианина;
- − отражательный слой из золота или сплава золота и серебра;
- − прозрачную подложку из поликарбоната;
- − дополнительный защитный слой.

2.18. Запись цифровых копий на носители информации CD и DVD и в систему хранения данных осуществляется специалистом после контроля качества и маркировки файлов цифровых копий.

- 2.19. Запись цифровых копий на носители информации:
	- − запись на CD или DVD

Для записи информации на диски CD/DVD рекомендуется использовать объем дискового пространства на 15–20 Мб меньше, чем максимально возможный.

Запись осуществляется дважды на 2 разных носителя. Помимо маркировки внешних носителей рабочих копий в позиции «тип диска» пишется «тип диска рабочая копия/дубликат».

- − просмотр записанной информации;
- − подготовка обложек с информацией, идентифицирующей содержание диска;

Каждому диску при записи информации присваивается свой учетный номер. Для каждого носителя изготавливается обложка, на которой указывается: название архива; порядковый номер диска (носителя информации); дата оцифровки; дата записи диска; количество файлов; объем файлов (Мб); тип диска; а также полный перечень имен файлов, записанных на данный носитель.

− размещение диска в боксе;

− передача боксов в соответствующее подразделение архива.

2.20. Запись цифровых копий в систему хранения данных.

2.20.1. В связи с большими объемами информации для записи предпочтительно использовать систему хранения данных на жестких дисках.

2.20.2. Обязательным является резервное копирование информации системы хранения данных.

2.20.3. Архив разрабатывает собственную технологическую схему сканирования микрофильмов с организацией хранения в системе хранения данных на жестких дисках, исходя из имеющегося комплекса оборудования. Пример организации технологической схемы сканирования микрофильмов с использованием системы хранения данных приведен в Приложении № 5.

2.20.4. Объем необходимого дискового пространства при организации хранения цифровых копий определяется на основе таблицы № 1.

*Таблица №1*

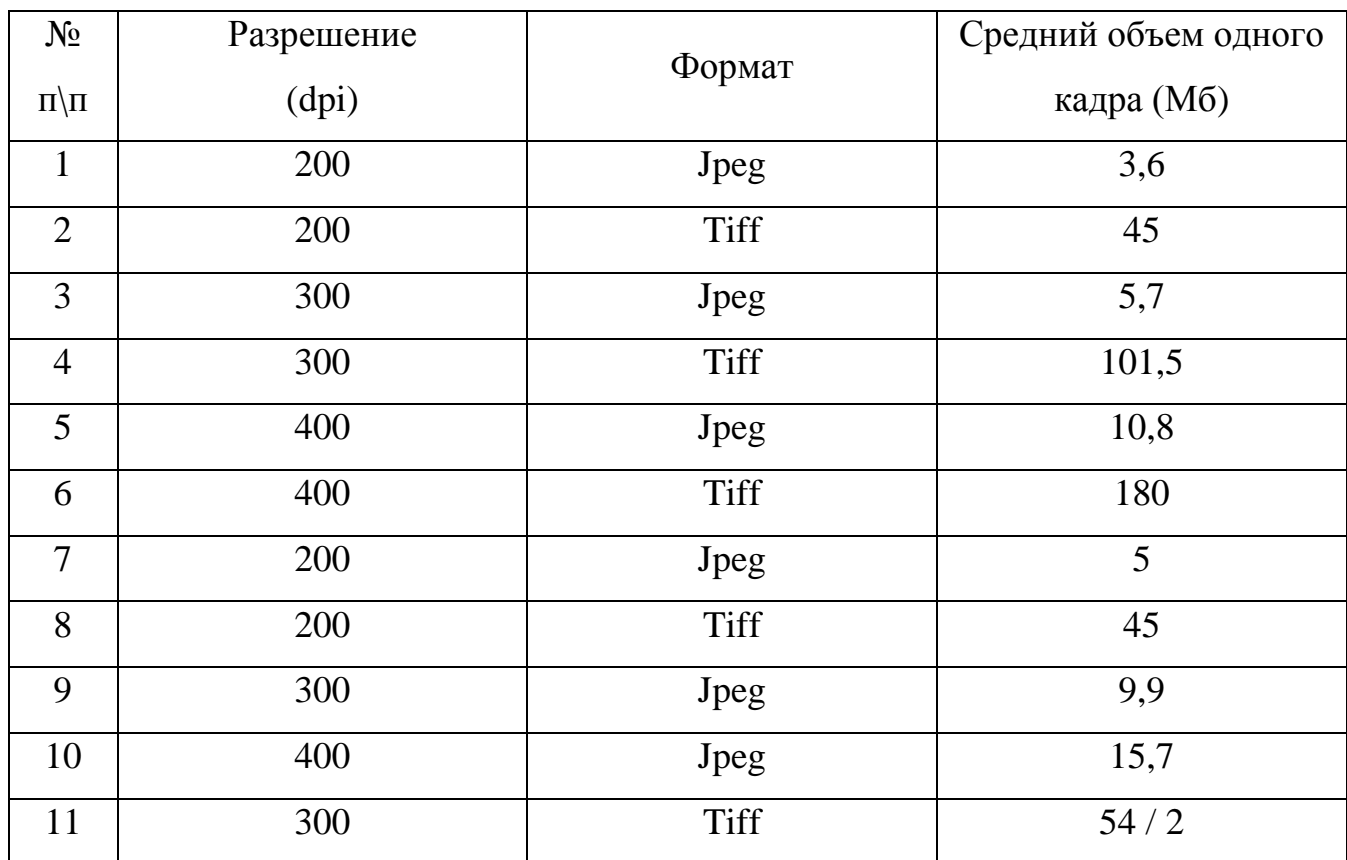

## **Зависимость объемов цифровых файлов от выбора формата и разрешения**

### **3. Основные требования к подразделению сканирования**

3.1. Основные задачи и функции.

3.1.1. Основной задачей подразделения, занимающегося изготовлением цифровых копий фонда пользования с микрофильмов архивных документов (далее – Подразделение), является осуществление комплекса мероприятий по сканированию микрофильмов архивных документов и запись полученных цифровых копий на носители цифровой информации или в системы хранения данных.

3.1.2. Подразделение в соответствии с возложенными на него задачами формирует фонд пользования.

3.1.3. Для выполнения основных видов работ по сканированию микрофильмов и записи цифровых копий в структуру Подразделения входят:

- − участок сканирования микрофильмов;
- − участок контроля качества цифровых копий;
- − участок записи цифровых копий на носители информации или в систему хранения данных.

3.1.4. В соответствии с основным видом работ участки выполняют следующие функции:

3.1.4.1. Участок сканирования микрофильмов:

- − прием, учет и временное хранение микрофильмов;
- − анализ содержания и состояния микрофильмов;
- − сканирование микрофильмов;
- − запись цифровых копий микрофильмов на жесткий диск компьютера станции сканирования.

3.1.4.2. Участок контроля качества:

- − контроль качества цифровых копий;
- − маркировка файлов;
- − сдача отсканированных микрофильмов.

3.1.4.3. Участок записи цифровых копий на носители информации:

- − запись электронных копий на носители;
- − маркировка носителей;
- − передача носителей с цифровыми копиями на хранение.

3.1.4.4. Конкретная структура Подразделения определяется:

- − объемом оцифровки микрофильмов;
- − составом комплекса технического оборудования.

3.2. Основные требования к технологическим помещениям подразделения по оцифровке микрофильмов и рабочим местам сотрудников.

Помещения, где производятся работы по оцифровке микрофильмов, должны иметь естественное и искусственное освещение. Желательна ориентация оконных проемов на север или северо-восток. Оконные проемы должны быть оборудованы регулируемыми жалюзи или занавесками, позволяющими полностью закрывать (при необходимости) оконные проемы.

Рабочие места оборудуют специальными столами, подъемно-поворотными креслами (стульями), регулируемыми по высоте и углам наклона сиденья и спинки.

Расстояние между рабочими столами с видеомониторами должно быть не менее 1,2 метра.

Экран монитора должен находиться от глаз пользователя не ближе 500 мм с учетом размеров алфавитно-цифровых знаков и символов.

Помещение должно быть хорошо вентилируемым. Вентиляционные отверстия на оборудовании не должны быть перекрыты.

Не допускается размещение вблизи оборудования комнатных растений.

Помещение должно быть оборудовано сейфом или закрывающимся шкафом для хранения архивных документов, принятых на оцифровку.

# **4. Прием микрофильмов на оцифровку и передача цифровых копий микрофильмов на хранение**

4.1. Технологический процесс приема микрофильма на оцифровку и его сканирование фиксируется в журнале проведения работ по сканированию микрофильмов (Приложение № 6).

4.2. Передача цифровых копий микрофильмов для организации их хранения и использования фиксируется в журнале проведения работ по сканированию микрофильмов (Приложение № 6).

Производится отметка в Наряд-заказе о выполнении работ.

# **5. Структурирование массива цифровых копий фонда пользования для хранения и использования**

5.1. Фонд пользования архивных документов на основе цифровых копий микрофильмов создается в виде системы, состоящей:

- − из базы данных, которая является поисковым средством, и записи которой однозначно связаны с соответствующими цифровыми копиями;
- − массива цифровых копий микрофильмов;
- − системы управления базой данных и цифровыми копиями микрофильмов.

5.2. Для создания фонда пользования используются цифровые образы документов, полученные в результате оцифровки.

5.3. Цифровые копии фонда пользования учитываются по единицам хранения и единицам учета.

5.4. За единицу хранения цифровых копий фонда пользования принимается носитель информации (оптический диск). За единицу учета цифровых копий фонда пользования – файл или совокупность файлов, составляющих цифровой образ дела.

5.5. Информационный объем электронных копий фонда пользования указывается в мегабайтах (Мб).

5.6. База данных должна содержать информацию, идентифицирующую документ.

5.7. Программное обеспечение системы фонда пользования (например, база данных, содержащая цифровые копии документов) должно обеспечивать безопасность хранения цифровых копий и авторизованный доступ к массиву цифровых копий архивных документов.

### **Литература**

- 1. ГОСТ Р 33.505-2003 «ЕРСФД. Порядок создания страхового фонда документации, являющейся национальным научным, культурным и историческим наследием».
- 2. ГОСТ Р 13.1.107-2005 «Репрография. Микрография. Микроформы архивных документов. Общие технические условия».
- 3. ГОСТ Р 33.3.02-2008 «ЕРСФД. Страховые копии документации, являющейся национальным научным, культурным и историческим наследием. Общие технические условия».
- 4. Межгосударственный стандарт ГОСТ 13.1.002-2003. Репрография. Микрография. Документы для микрофильмирования. Общие требования и нормы.
- 5. Правила организации хранения, комплектования, учета и использования документов Архивного фонда Российской Федерации и других архивных документов в государственных и муниципальных архивах, музеях и библиотеках, организациях Российской академии наук (утв. 18.01.2007).
- 6. Рекомендации по созданию оцифрованных копий фонда пользования фото и фонодокументов. М.: РГАНТД, 2008.
- 7. *Вебер Х., Дерр М.* Оцифровка как метод обеспечения сохранности? [Электронный ресурс] – Режим доступа: http://www.gpntb.ru/win/ntb/ntb98/10/f10\_02a.html

### *Приложение № 1*

#### УТВЕРЖДАЮ

Руководитель Росархива/ руководитель уполномоченного органа исполнительной власти субъекта Российской Федерации в области архивного дела

 $\begin{array}{ccc} \hline \ast & \bullet & \bullet \end{array}$   $\begin{array}{ccc} \hline \ast & \bullet & \bullet \end{array}$   $\begin{array}{ccc} \hline \ast & \bullet & \bullet \end{array}$   $\begin{array}{ccc} \hline \ast & \bullet & \bullet \end{array}$ 

\_\_\_\_\_\_\_\_\_\_\_\_\_\_\_\_\_\_\_\_\_\_\_\_

### *Перспективный (отраслевой) план оцифровки микрофильмов*

**\_\_\_\_\_\_\_\_\_\_\_\_\_\_\_\_\_\_\_\_\_\_\_\_\_\_\_\_\_\_\_\_\_\_\_\_\_\_\_\_\_\_\_\_**

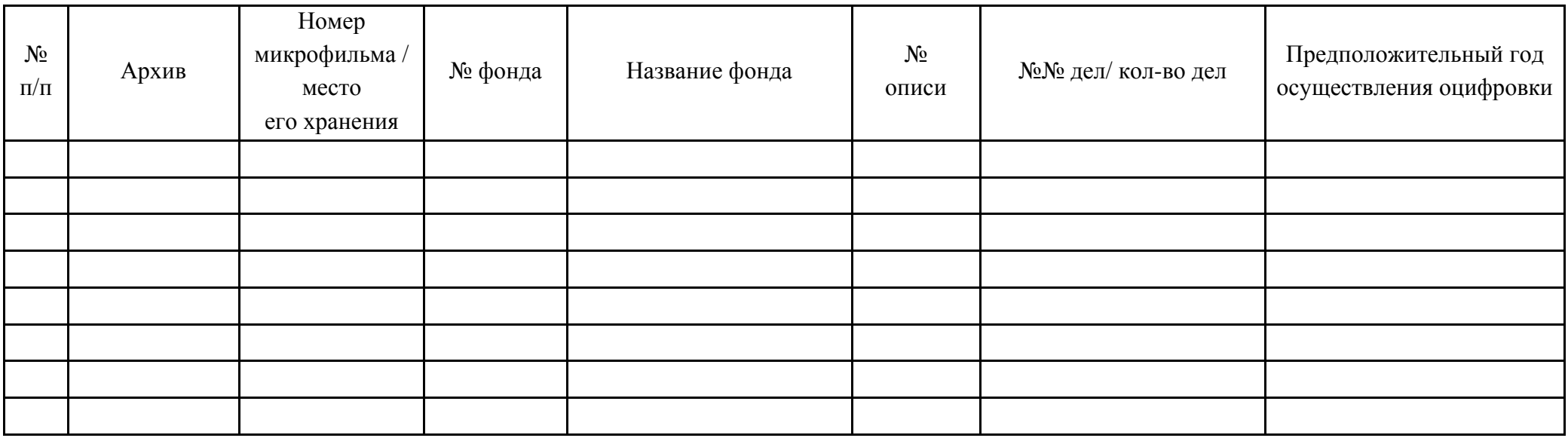

## **Инструкция**

# **по работе со сканером микрофильмов модель 8850 Rollfilm Scanstation фирмы Wicks and Wilson Ltd.**

## *1. Установка (первоначальная) программного обеспечения сканера микрофильмов*

Устанавливается группа программ «Wicks and Wilson Applications» и запускается приложение Scanstation.

#### *2. Процесс настройки программного обеспечения и сканирование*

1. Во время фазы загрузки происходит инициализация оборудования сканера, передача конфигурационных сведений на сканер и открытие кадрового окна. После того, как курсор примет вид стрелки, система готова к использованию. На экране появится главное окно SCANFILM (рис. 1).

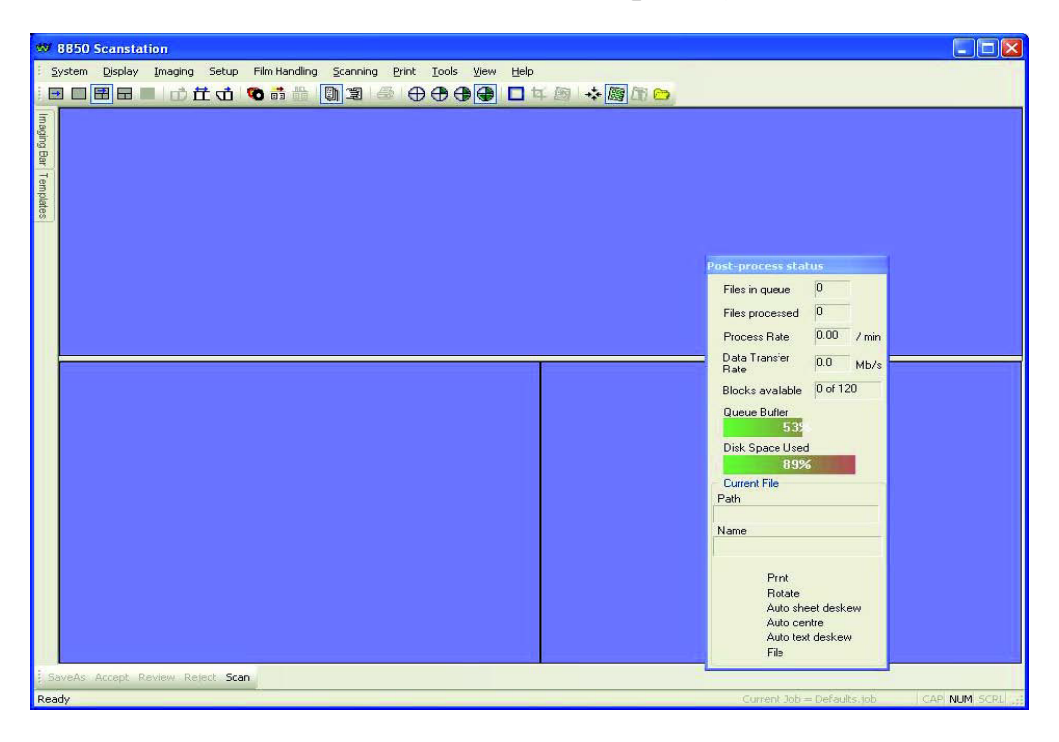

Рис. 1.

2. При прохождении пленки через сканирующее окно и наматывании на катушку, в меню FILM HANDLING выбрать пункт **Load** для закрытия сканирующего окна и задания параметров ориентации пленки (рис. 2).

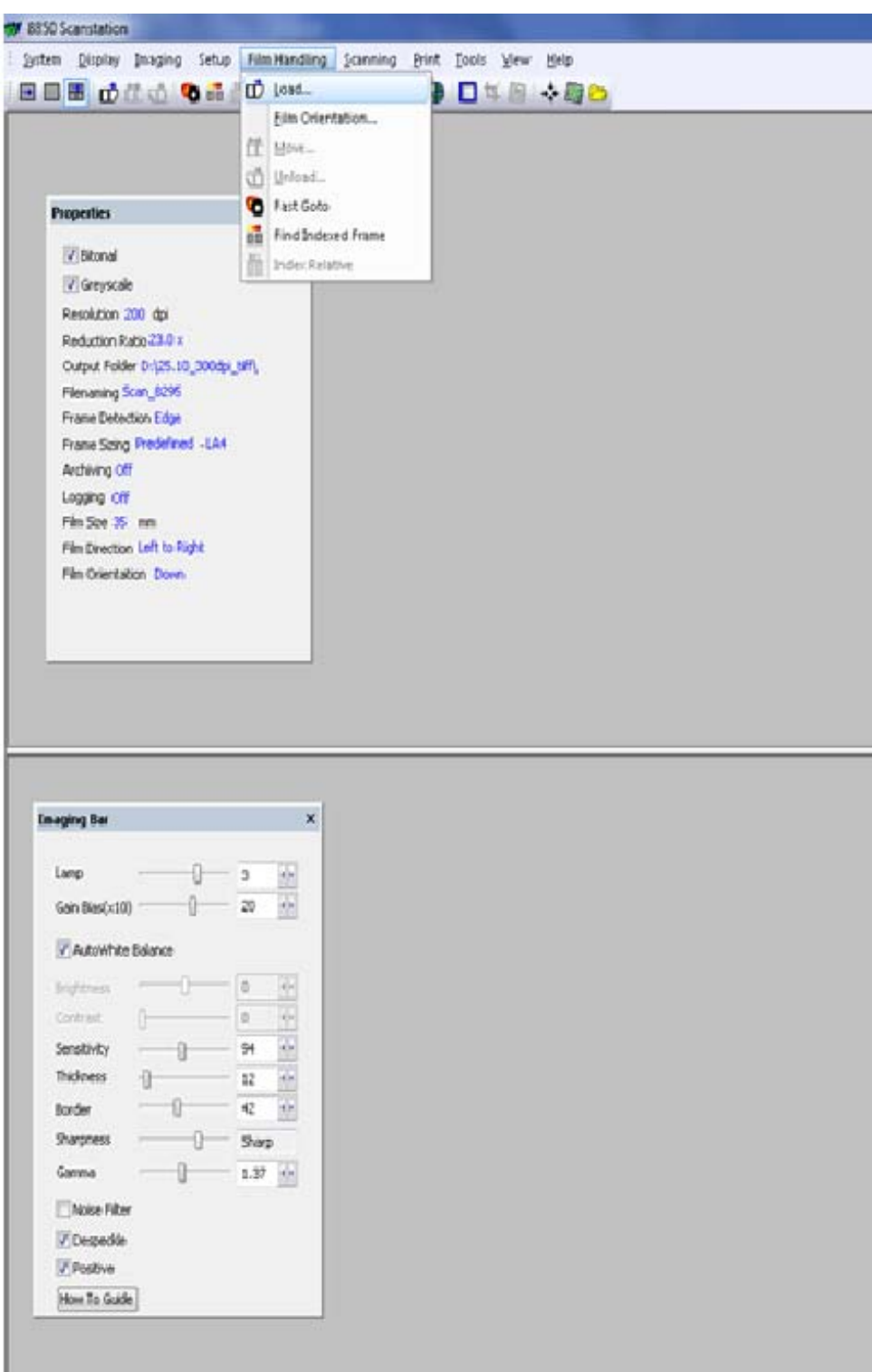

Рис. 2.

3. Окно Перемотка пленки (вперед или назад) (рис. 3).

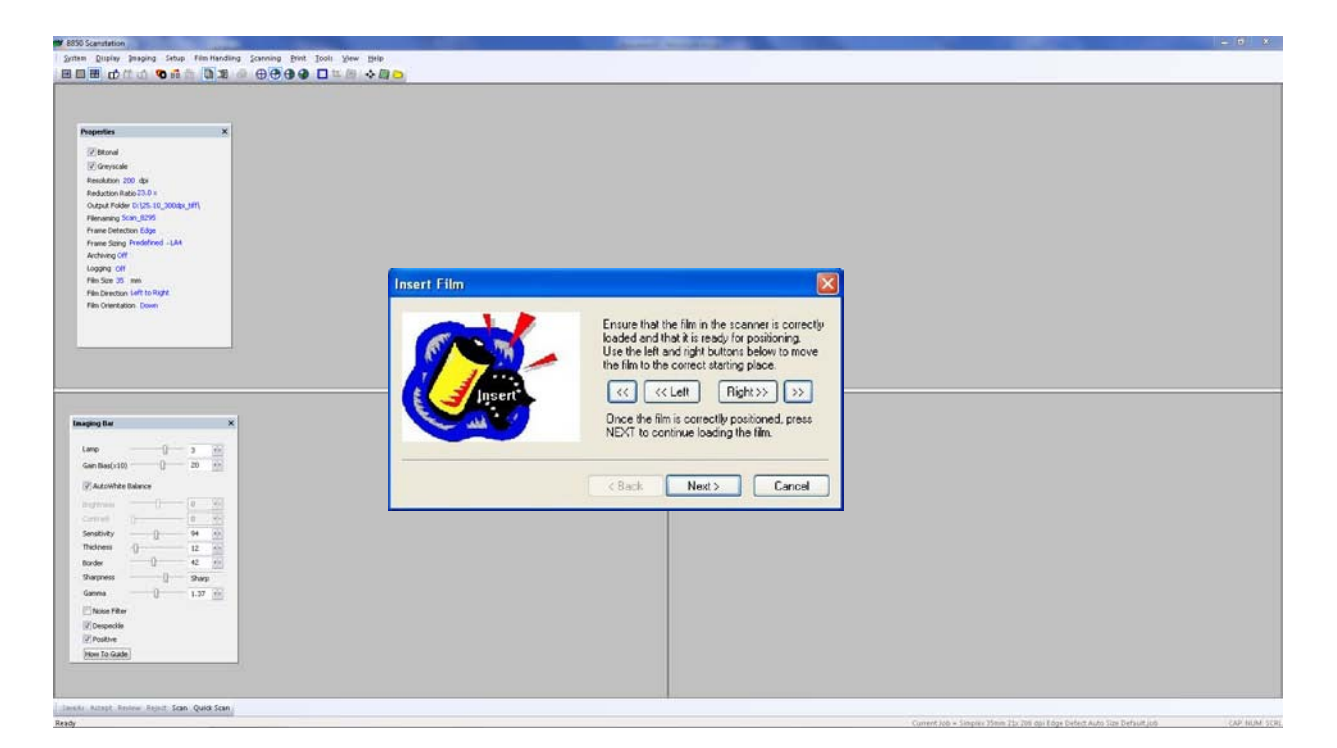

Рис. 3.

## **OF 2330**  $\boxed{\mathbf{x}}$ **Film Orientation** Please select the him orientation. It the top of<br>the image on the film is towards the botom of<br>the scanner, select DOWN. If the top of the<br>image is to the lop of the scanner, select UP. **O** Down  $OUP$  $\frac{3}{20}$  $\frac{n}{n}$ in Le  $\overline{6}$  Back  $Next$ Cancel  $\begin{array}{|c|c|c|} \hline 0 & \psi & 0 \\ \hline 0 & 0 & 0 \\ \hline 12 & 0 & 0 \\ \hline 0 & 0 & 0 \\ \hline 2 & 0 & 0 \\ \hline 3 & 0 & 0 \\ \hline 1, 27 & 0 & \hline \end{array}$ Front, Scan, Quick Scan

## 4. Окно Ориентация изображения фильма (рис. 4).

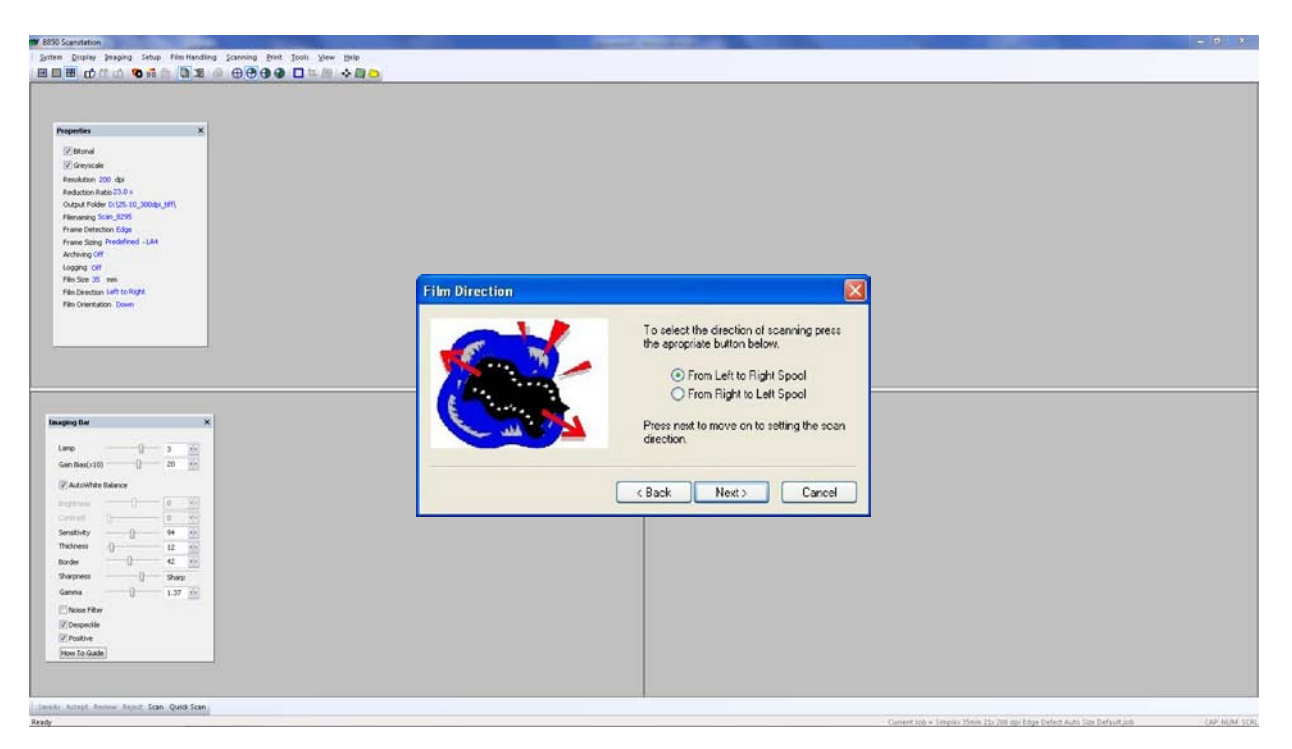

5. Окно Выбор направления сканирования и размера пленки (рис. 5).

Рис. 5.

На экране показывается выбор размера сканируемой пленки (рис. 6).

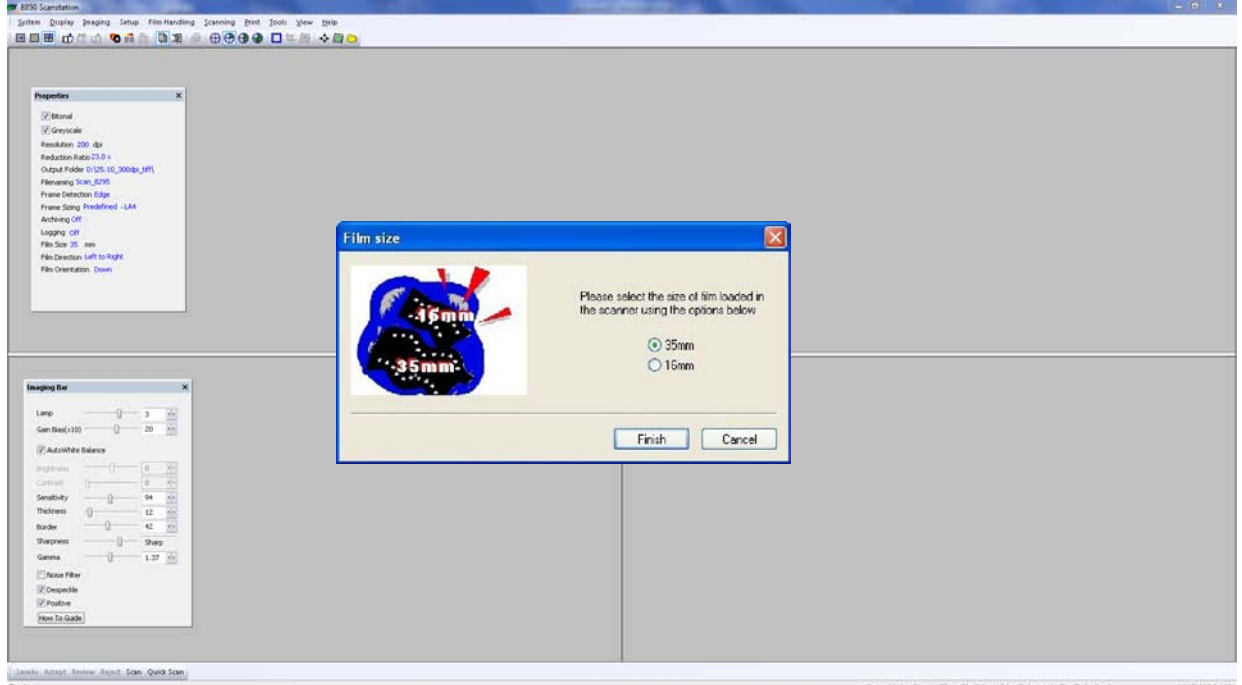

Рис. 6.

Если какие-либо параметры были заданы неправильно, достаточно в меню выбрать пункт **Film Handling** (Обработка пленки), **Film Orientation** (Ориентация пленки) и указать верные значения.

6. Загружается пленка в Сканер микрофильмов и подготавливается для сканирования.

Выбираем значок **Manual Scan** (Ручное сканирование), а затем значок **Dual Scroll Display** (Отобразить два окна). На рис. 7 ниже эти значки показаны в нажатом положении

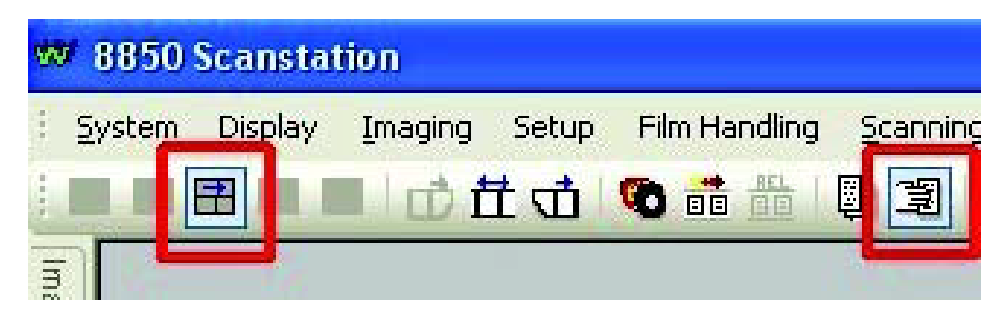

Рис. 7.

7. В меню **Imaging** (Получение изображений) выбираем один из пунктов: **Greyscale** (Оттенки серого), **Bitonal** (Черно-белое) либо **Dual Save** (Двойное сохранение). Чтобы продемонстрировать настройки черно-белых изображений и изображений в оттенках серого, выбран пункт **Dual Save** (Двойное сохранение) (рис. 8).

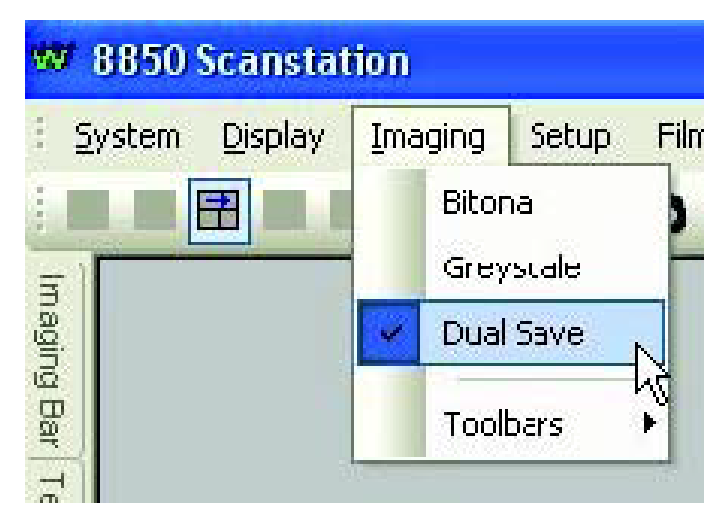

Рис. 8.

8. Перед запуском сканирования нужно настроить разрешение и кратность. В меню **Setup** (Настройка) выбераем пункт **Mode** (Режим) и на вкладке **General** (Общее) задаем эти параметры (рис. 9).

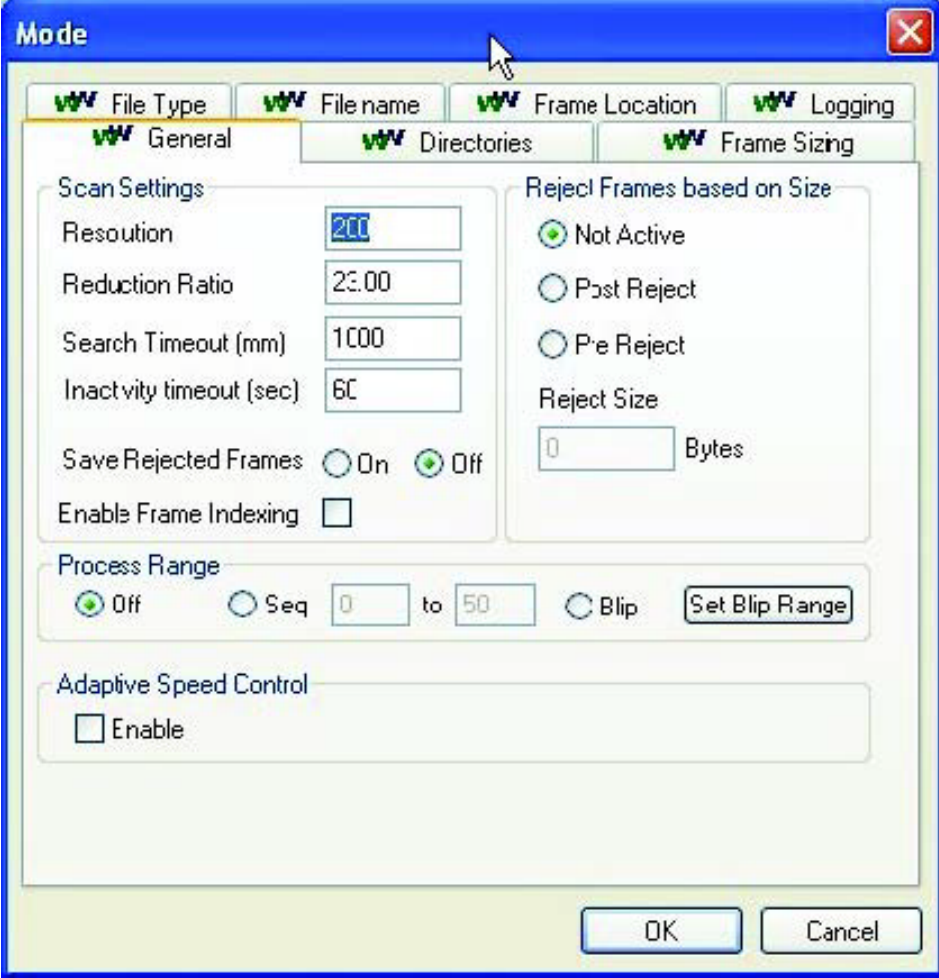

Рис. 9.

9. Параметры получения изображений свернуты в левой части экрана. Подводим курсор мыши к панели **Imaging Bar** (Панель получения изображений) для ее открытия и нажимаем на значок в виде чертежной кнопки (рис. 10). Панель останется на экране, окно ручного сканирования уменьшится.

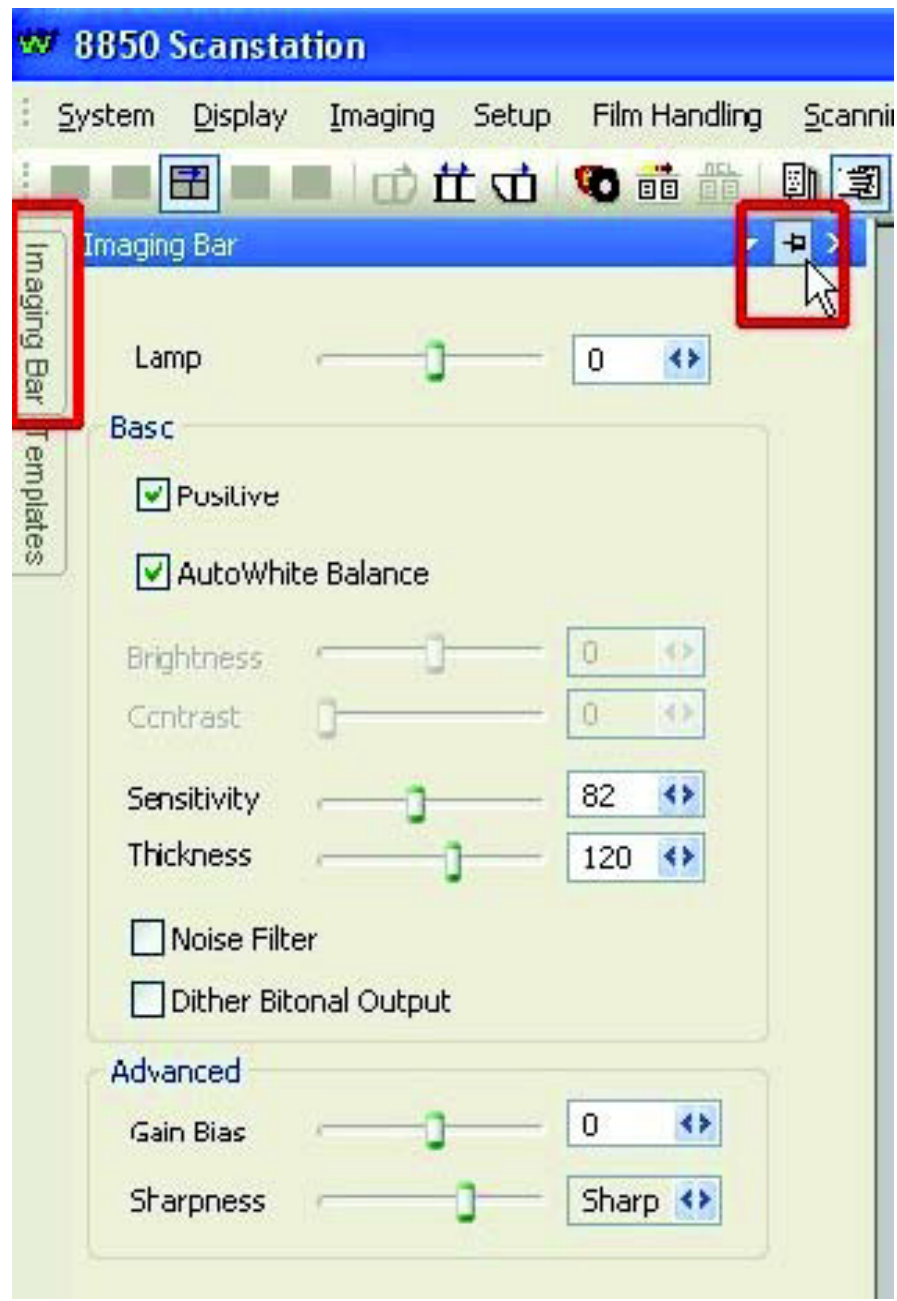

Рис. 10.

10. В качестве отправной точки параметров получения изображений будет отсканирован небольшой кусок загруженной в сканер микрофильмов пленки с установленными выше параметрами (рис. 11).

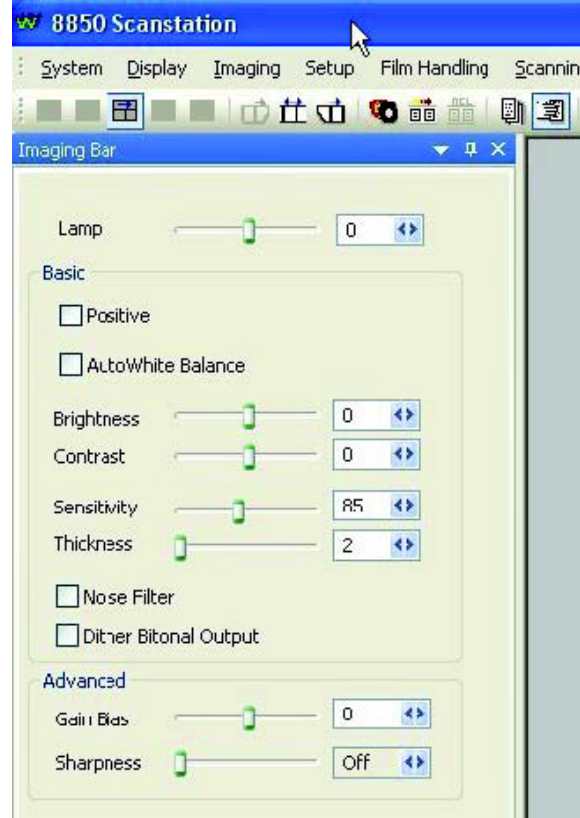

Рис. 11.

11. В меню **Scan** (Сканирование) выбрать пункт **Start** (Запустить) и в окне нажать кнопку **OK** (рис. 12).

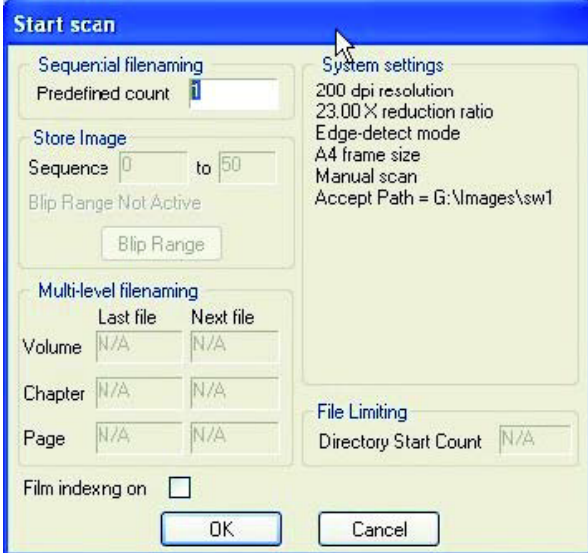

Рис. 12.

Часть пленки будет отсканирована, результаты отобразятся в верхней части экрана. Чтобы увеличить часть изображения, зажмите левую кнопки мыши и для создания рамки потяните курсор вправо вниз. Часть изображения выделенная синей рамкой будет отображаться в оттенках серого цвета в левом нижнем окне и в черно-белом варианте в нижнем правом (рис. 13). Это происходит при выборе функцию двойного сохранения в меню **Imaging** (Получение изображений).

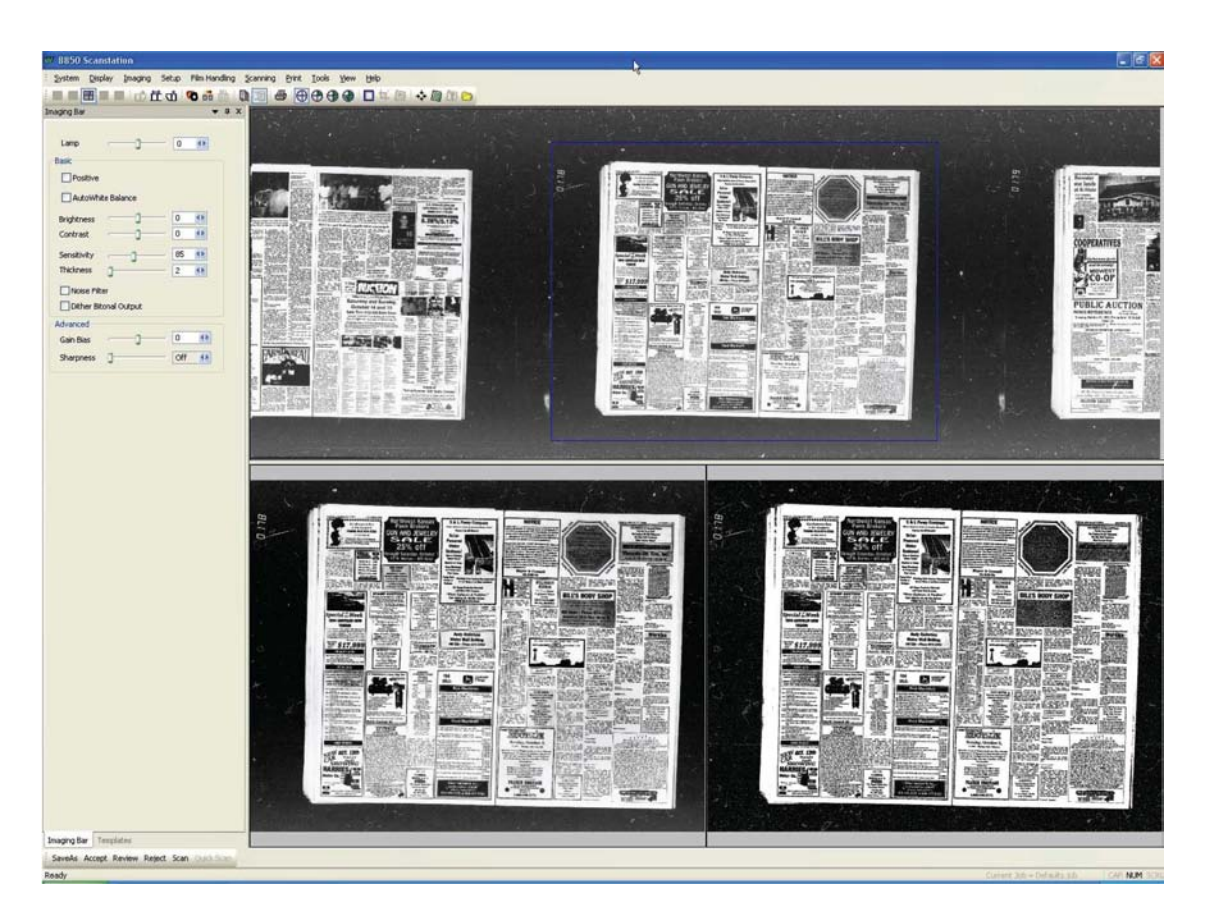

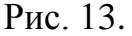

Изменения параметров **Lamp** (Освещение), **Positive** (Позитив), **Gain Bias** (Усиление смещения) или **Sharpness** (Резкость), вступят в силу только после повторного сканирования пленки.

Изменение параметров **Auto White Balance** (Баланс белого), **Brightness** (Яркость), **Contrast** (Контраст), **Sensitivity** (Чувствительность), **Thickness** (Толщина), **Noise Filter** (Фильтр шумов) или **Dither Bitonal Output** (Размытие двутонального вывода) немедленно отображается на экране и не требует повторного сканирования.

Сначала необходимо настроить параметр **Lamp** (Освещение). Первый проход сканера выполняется при значении параметра **Lamp** (Освещение) равным 0. Для проверки правильности установки данного параметра необходимо перевести отображение 8850 Scanstation в режим отображения необработанных данных (рис. 14).

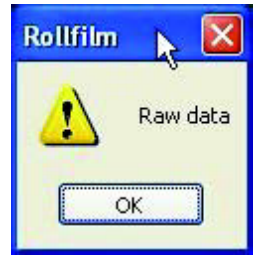

Рис. 14.

12. Нажимаем правой кнопкой мыши в левом нижнем окне. В контекстном меню выберем пункт **Histogram** (Гистограмма) (рис. 15).

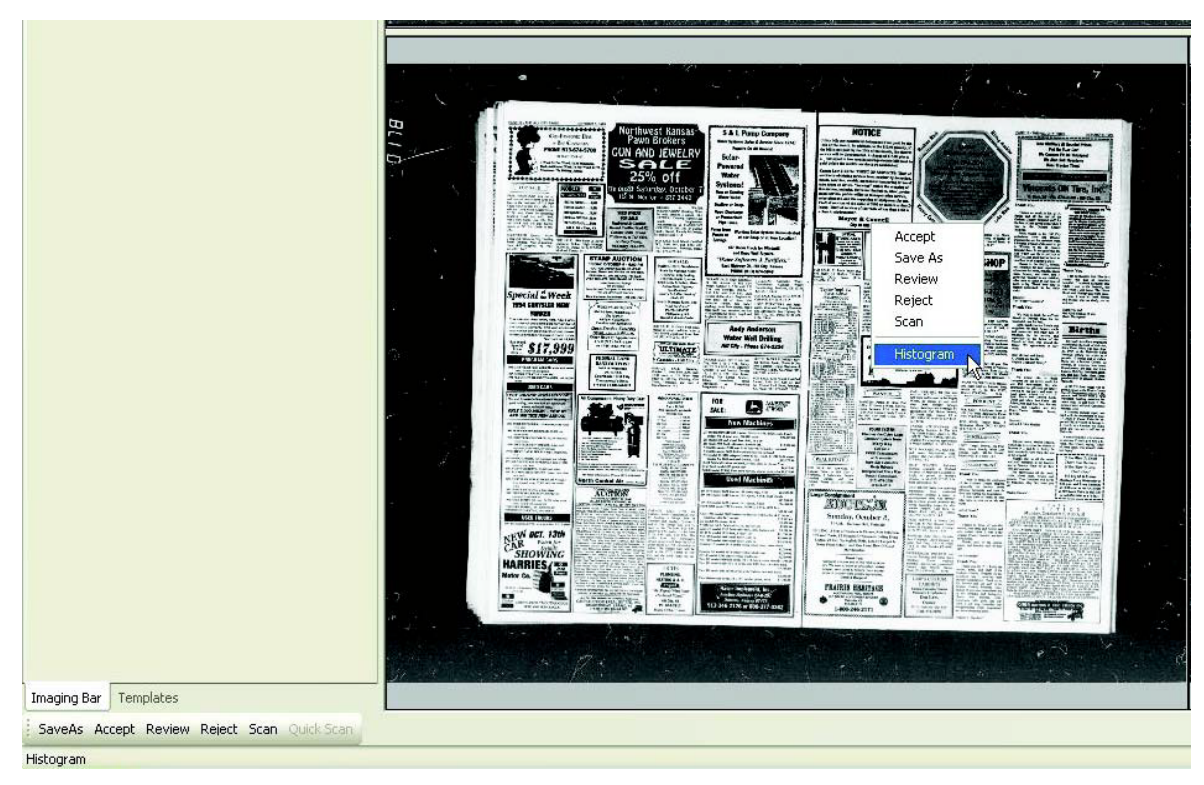

Рис. 15.

Откроется окно **Histogram** (Гистограмма) (рис. 16). Пик на графике около отметки 246 показывает, что есть много белого (уровень серого 255). Обычно белый является фоном изображения. Однако предполагается, что похожий пик будет около 0 (черный цвет). Недостаток данных около 0 означает, что получено недостаточно черного, т.е. недостаточно освещения лампы. Это приводит к потере данных (нечитаемым символам).

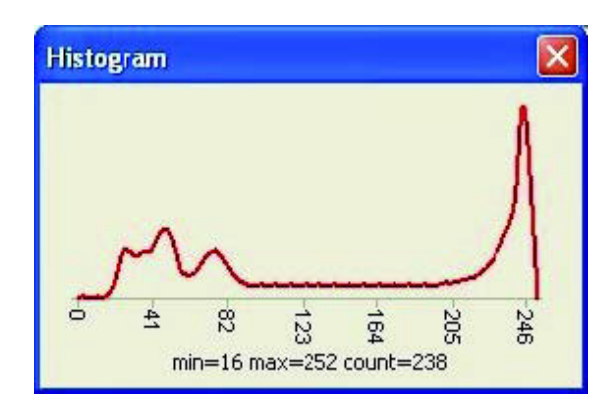

Рис. 16.

13. Параметр **Lamp** (Освещение) равен 3. Нажимаем правой кнопкой мыши в любом месте верхнего окна и в контекстном меню выберите пункт **Rescan the Strip in Manual** (Повторить сканирование вручную) (рис. 17). Те же изображения будут отсканированы, но с установленным параметром освещенности, равным 3.

14. Выделите синей рамкой одно из изображений вместе с черным окаймлением (рис. 18). Щелкаем правой кнопкой мыши в левом нижнем окне. В контекстном меню выбираем пункт **Histogram** (Гистограмма).

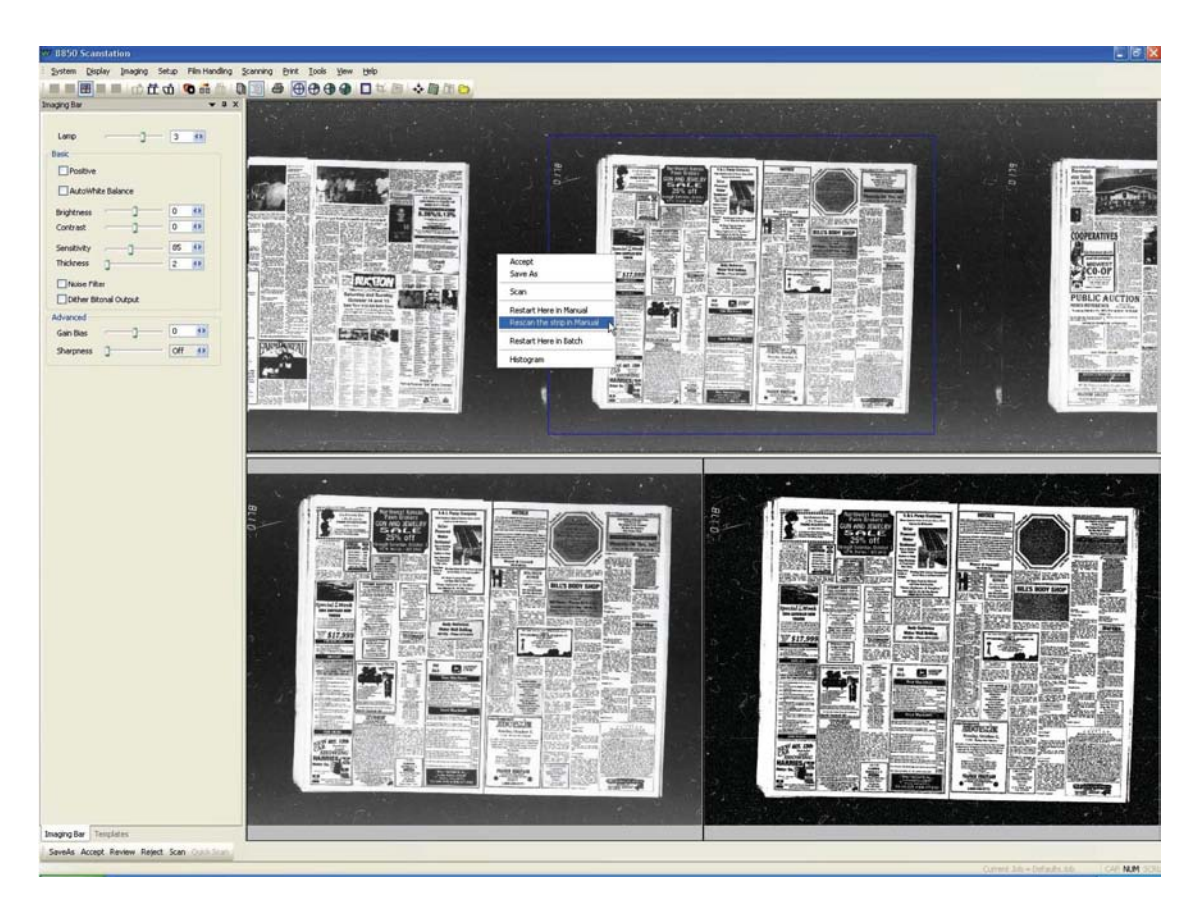

Рис. 17.

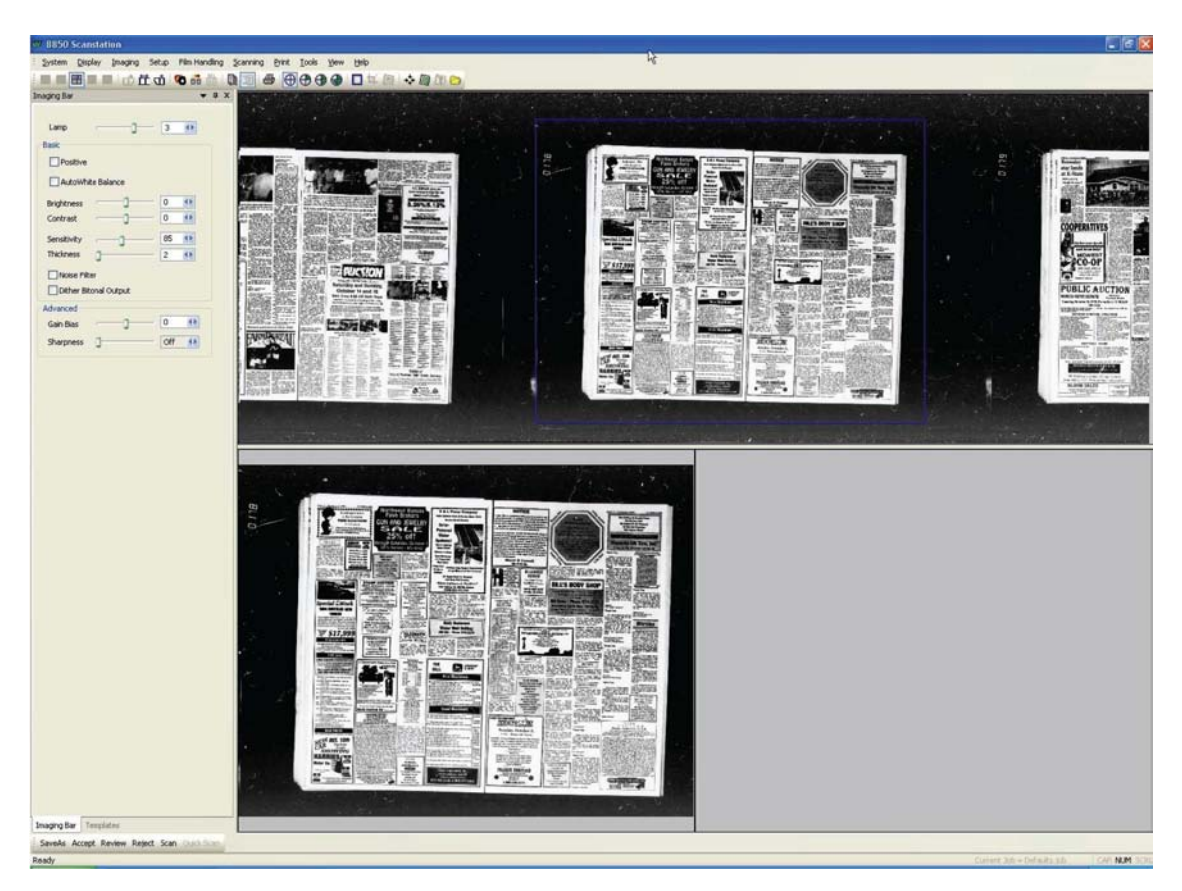

Рис. 18.

На рис. 19 четко виден пик данных около 0, а также пик данных около 246. Если гистограмма имеет такой вид, значит лампа настроена правильно.

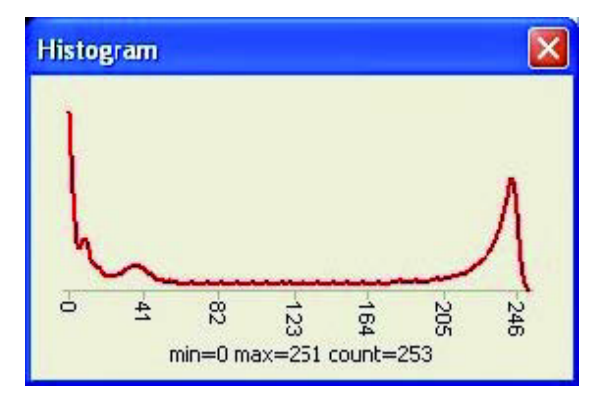

Рис. 19.

15. Если при изменении параметра **Lamp** (Освещенность) изображение не чернеет, то следует увеличить значение параметра **Gain Bias** (Усиление смещения). Этот параметр увеличивает/уменьшает коэффициент смещения камеры 8850 Scanstation для получения усиления или ослабления градаций яркости при сканировании. На следующей странице пленка была отсканирована с параметром **Gain Bias** (Усиление смещения) равным 10 (рис. 20).

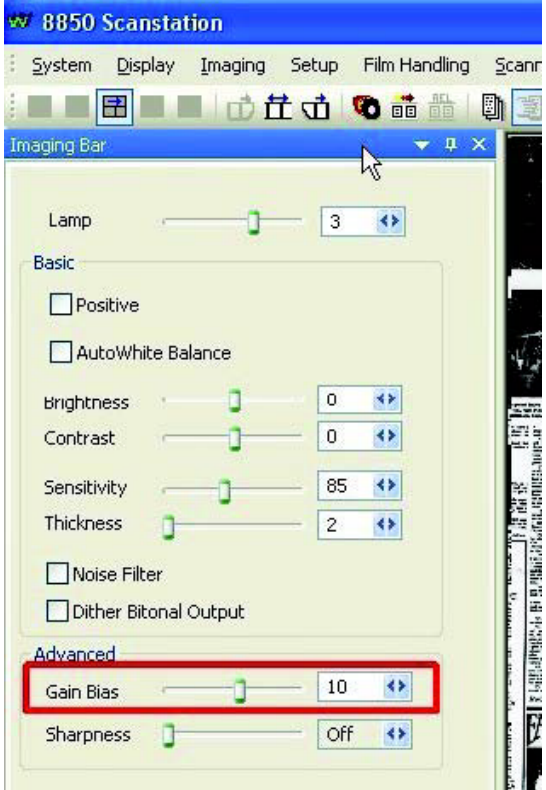

Рис. 20.

16. Можно заметить увеличенное количество черного изображения, по сравнению с проходом при установленном параметре **Lamp** (Освещение) равным 3 и **Gain Bias** (Усиление смещения) равным 0 (рис. 21).

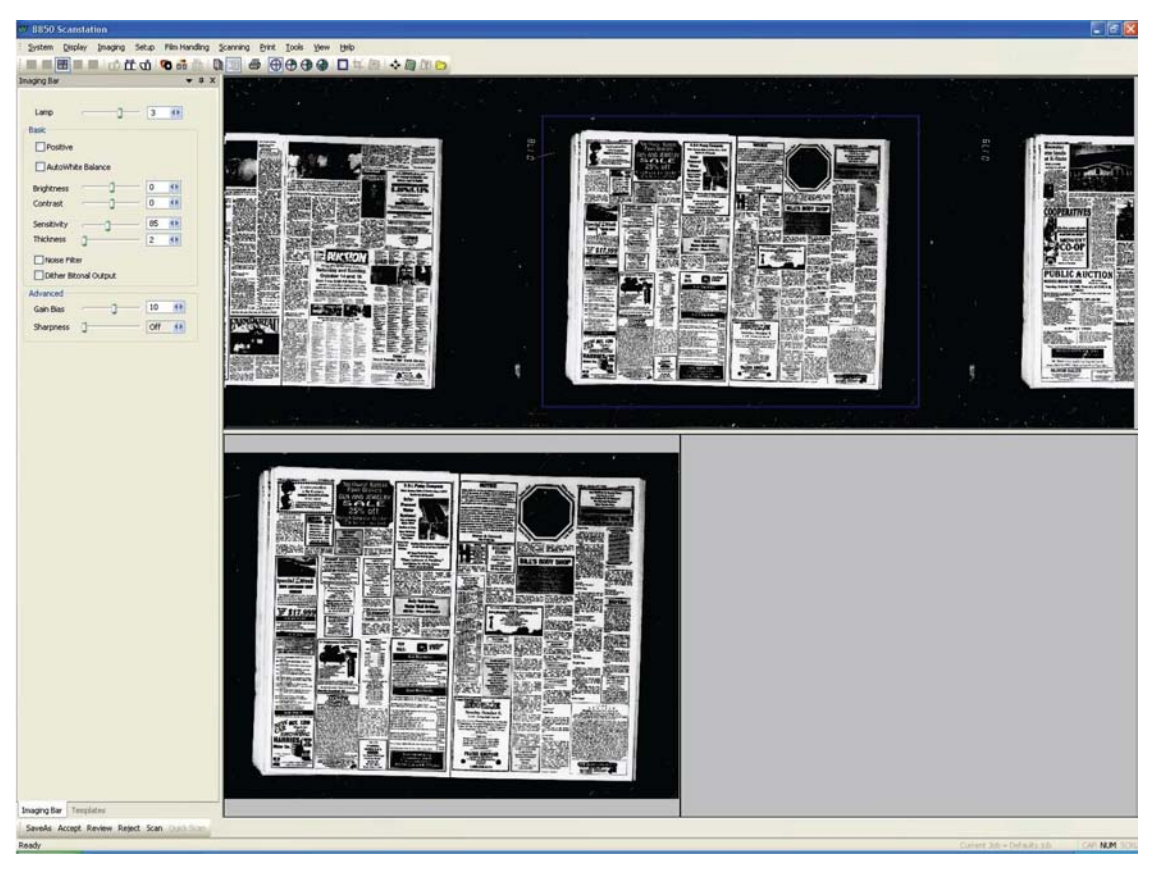

Рис. 21.

На гистограмме видно, что параметр **Gain Bias** (Усиление смещения) усиливает черный цвет (уровень серого 0), при сохранении уровня фона близкому к белому (уровень серого 255) (рис. 22).

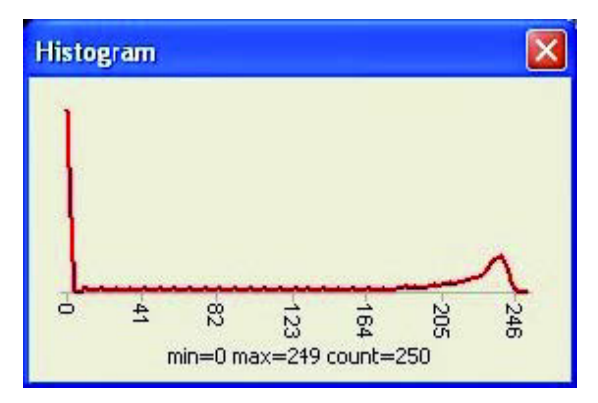

Рис. 22.

При настройке параметров **Lamp** (Освещение) и **Gain Bias** (Усиление смещения) был включен просмотр необработанного изображения (рис. 23).

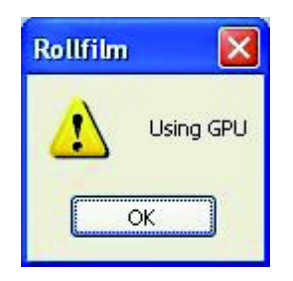

Рис. 23.

17. Если включен режим **Dual Save** (Двойное сохранение), то и в нижнем правом окне будет отображаться обработанное изображение. Обработка графическим процессором означает, что изображение пройдет обработку через графическую плату nVidia и результат будет виден в обоих нижних окнах (рис. 24).

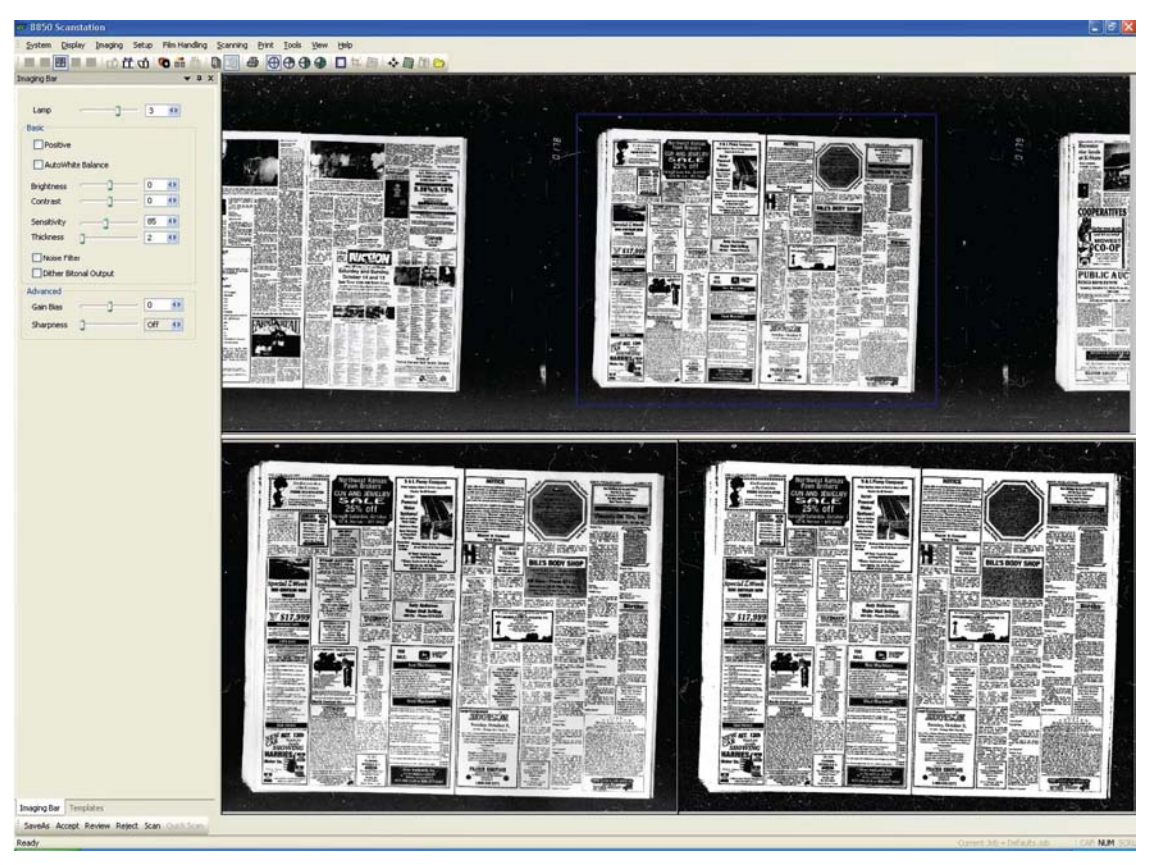

Рис. 24.

Следующие параметры получения изображений позволяют немедленно получить результат как в нижнем левом, так и в нижнем правом окне просмотра. В нижнем левом окне показывается обработанное изображение в оттенках серого, а в нижнем правом — обработанное черно-белое изображение. При изменении любого из следующих параметров не требуется запускать повторное сканирование.

18. На рис. 25 приведен пример увеличенной части изображения в нижних окнах просмотра. Любые изменение в параметрах становятся видны сразу.

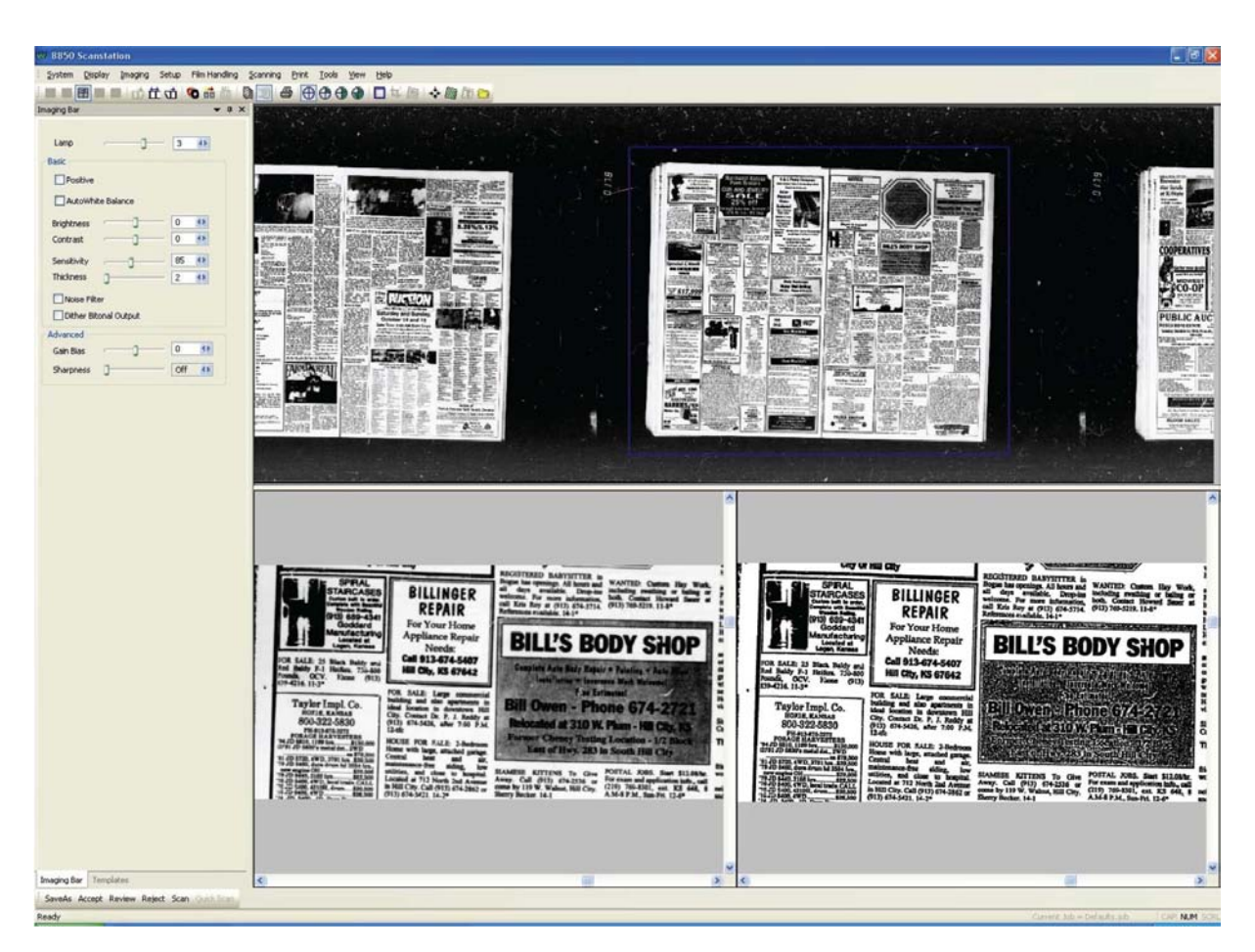

Рис. 25.

19. При установке параметра **Brightness** (Яркость) на низкое значение (в примере −60), изображение в оттенках серого становится темнее, черно-белое изображение также изменяется (рис. 26).

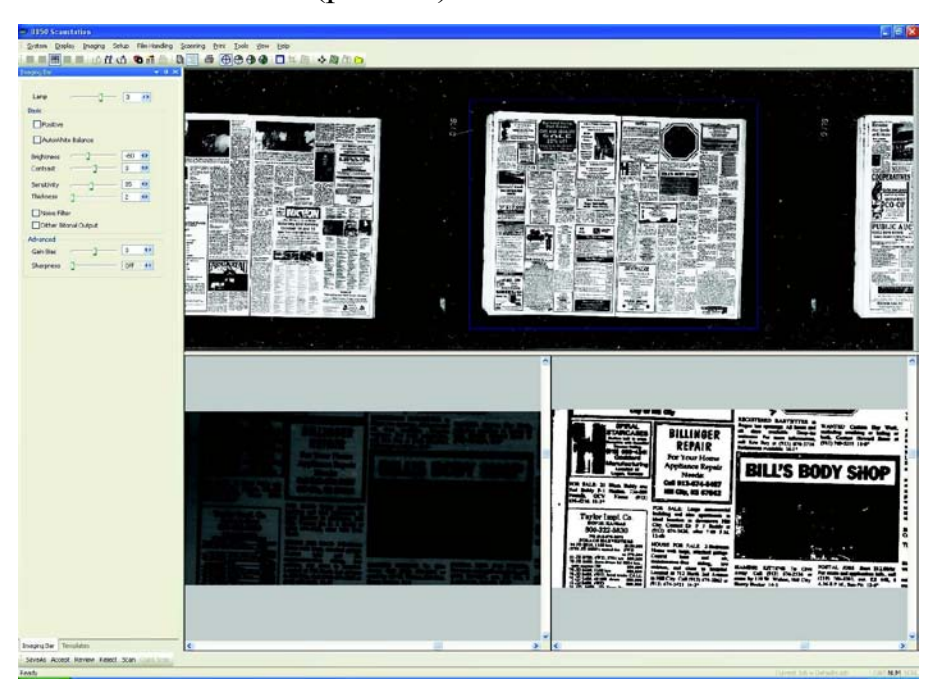

Рис. 26.

При установке параметра **Brightness** (Яркость) на высокое значение (в примере 60), изображение в оттенках серого становится светлее, черно-белое изображение также изменяется (рис. 27).

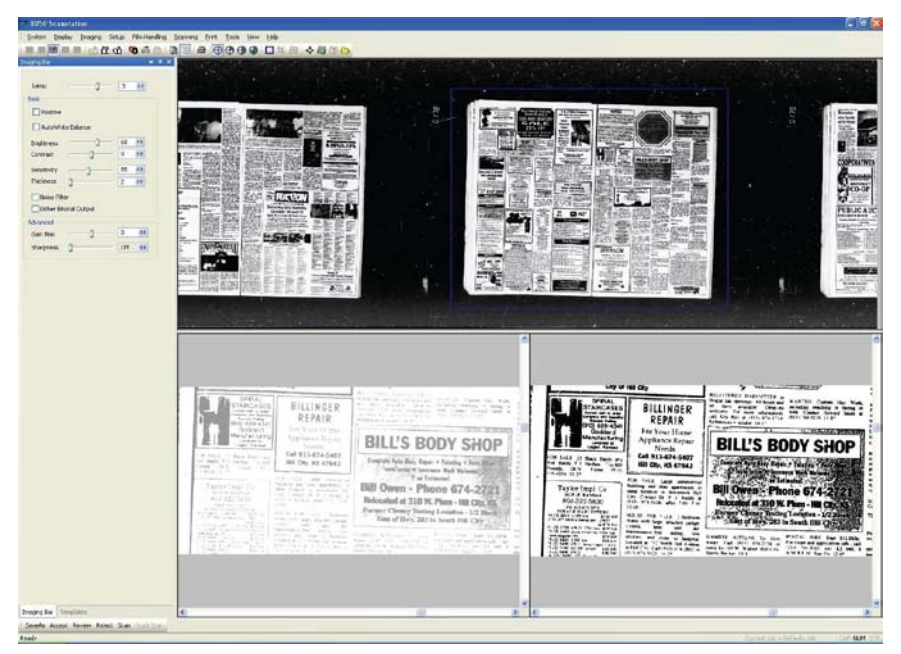

Рис. 27.

20. При установке параметра **Contrast** (Контраст) на низкое значение (в примере −60), изображение в оттенках серого становится тусклым, черно-белое изображение также изменяется (рис. 28).

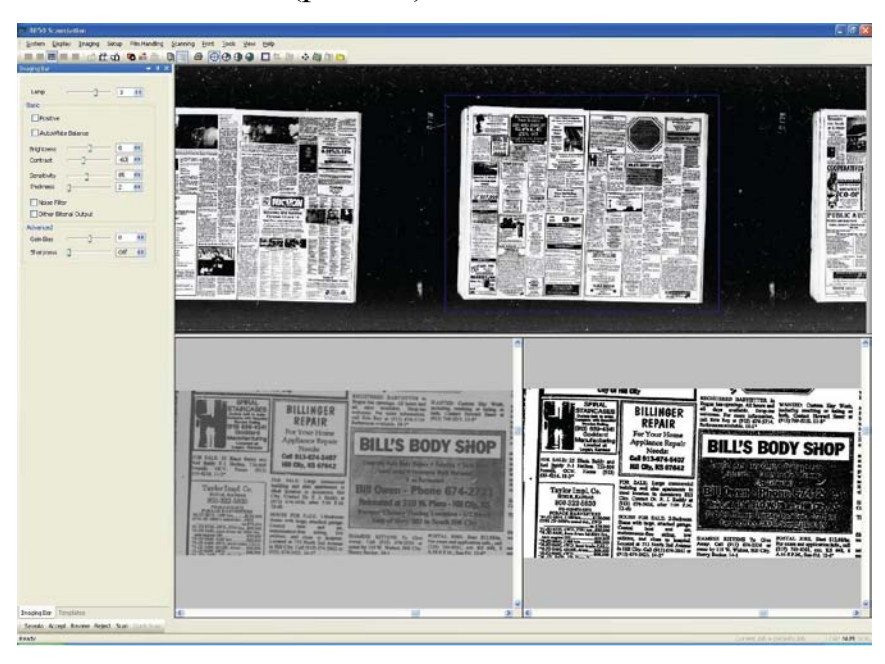

Рис. 28.

21. При установке параметра **Contrast** (Контраст) на высокое значение (в примере 60), изображение в оттенках серого становится четким, более выраженным соотношением черного и белого, черно-белое изображение также изменяется (рис. 29).

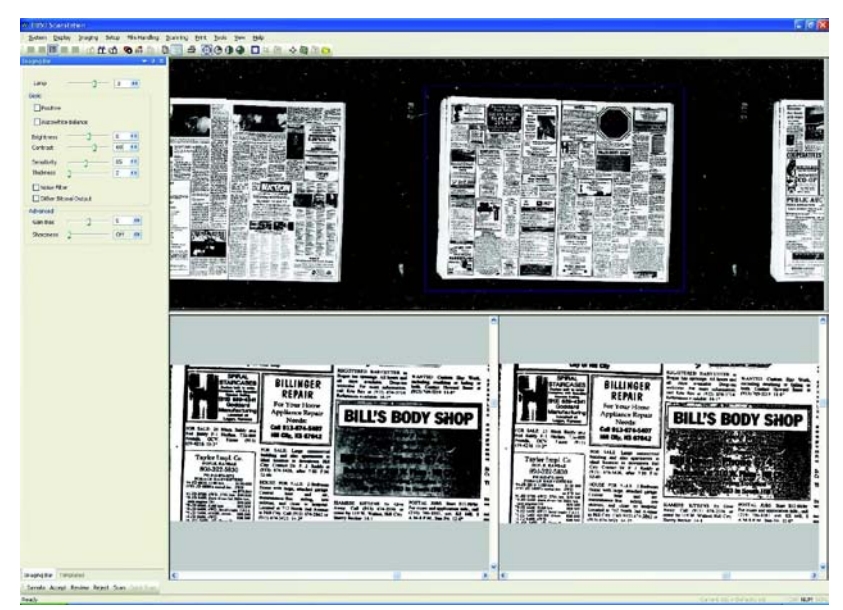

Рис. 29.

22. При установке параметра **Sensitivity** (Чувствительность) на низкое значение (в примере 5) влияние оказывается только на черно-белое изображение (нижнее правое окно просмотра). Более низкие значения ослабляют фон (рис. 30).

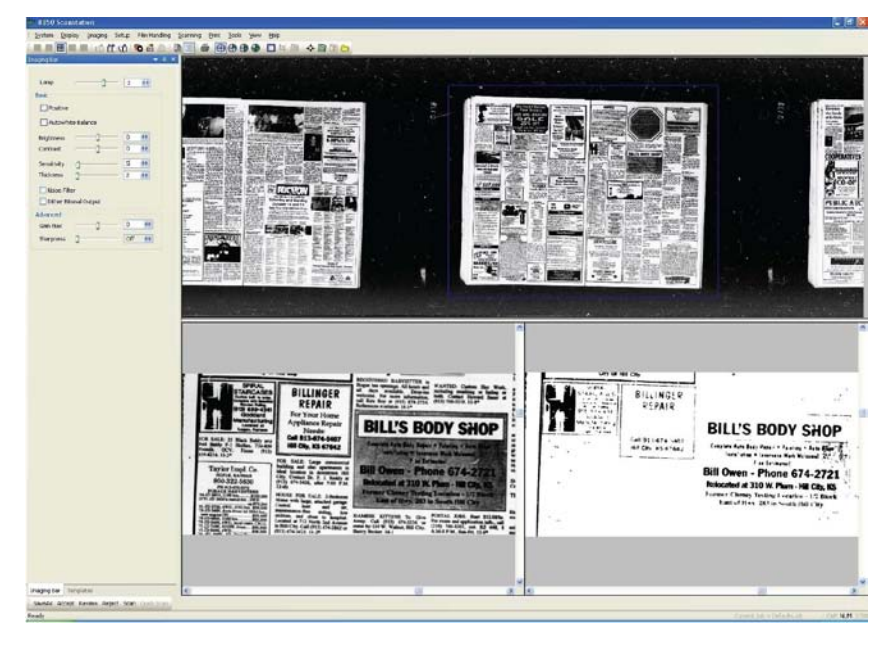

Рис. 30.

При установке параметра **Sensitivity** (Чувствительность) на высокое значение (в примере 100) влияние оказывается только на черно-белое изображение (нижнее правое окно просмотра). Более высокие значения усиливают фон. Рекомендуется проверять данный параметр и на других областях изображения, особенно если на нем имеются нежелательная рябь (рис. 31).

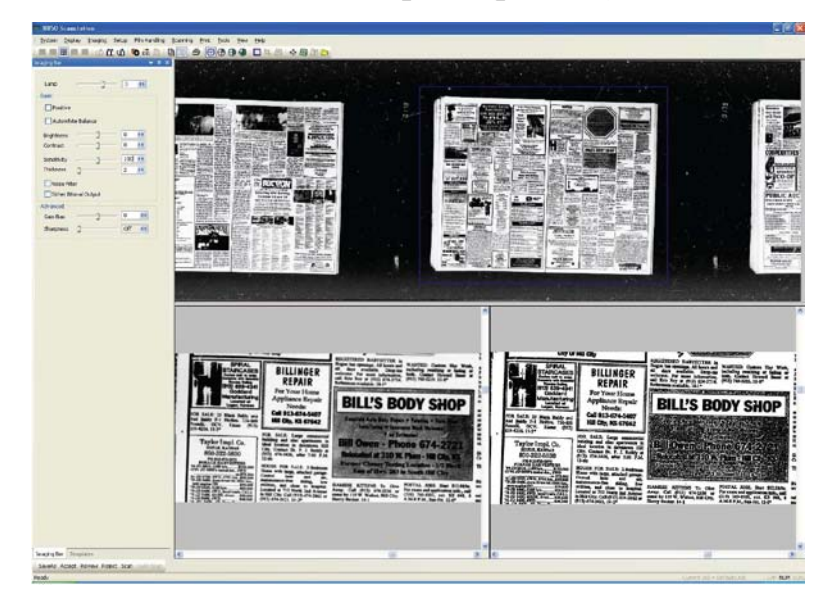

Рис. 31.

23. При увеличении значения параметра **Thickness** (Толщина), увеличивается весомость значащих данных. Символы становятся более «толстыми». Данный параметр усиливает весомость значащих данных как для изображения в оттенках серого, так и для черно-белых изображений.

Ползунок параметра **Thickness** (Толщина) необходимо переместить на большое расстояние, чтобы увидеть значительную разницу (рис. 32).

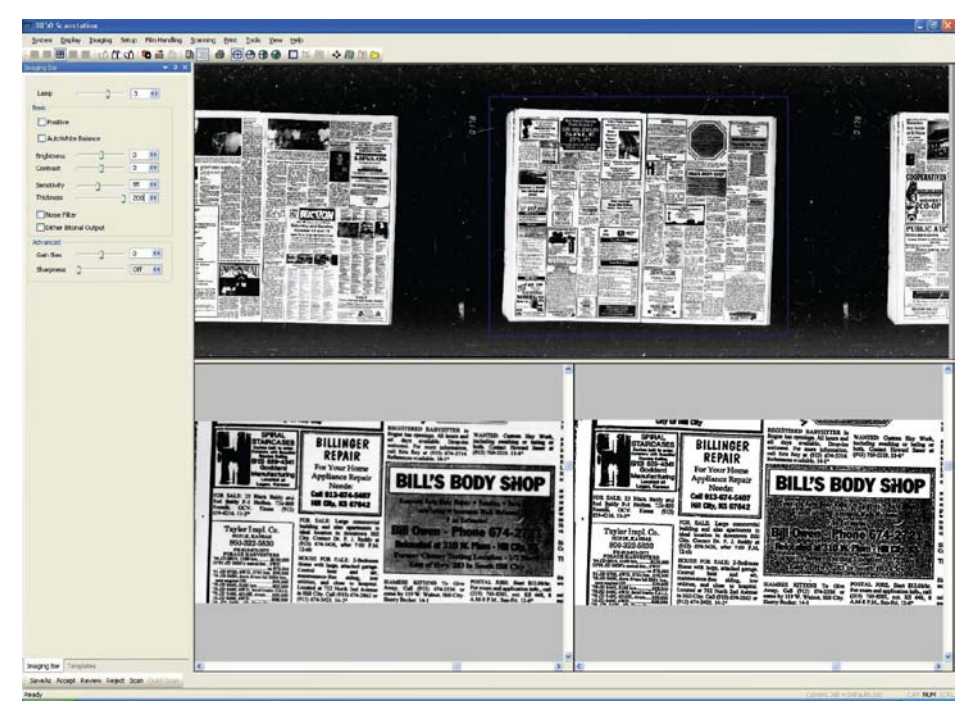

Рис. 32.

24. Параметр **Noise Filter** (Фильтр шумов) устанавливается для удаления фоновых пятен и улучшения черно-белых символов. Влияние оказывается и на изображение в оттенках серого, однако основный эффект видео на черно-белом изображении. В данном примере оно находится в правом нижнем окне просмотра (рис. 33).

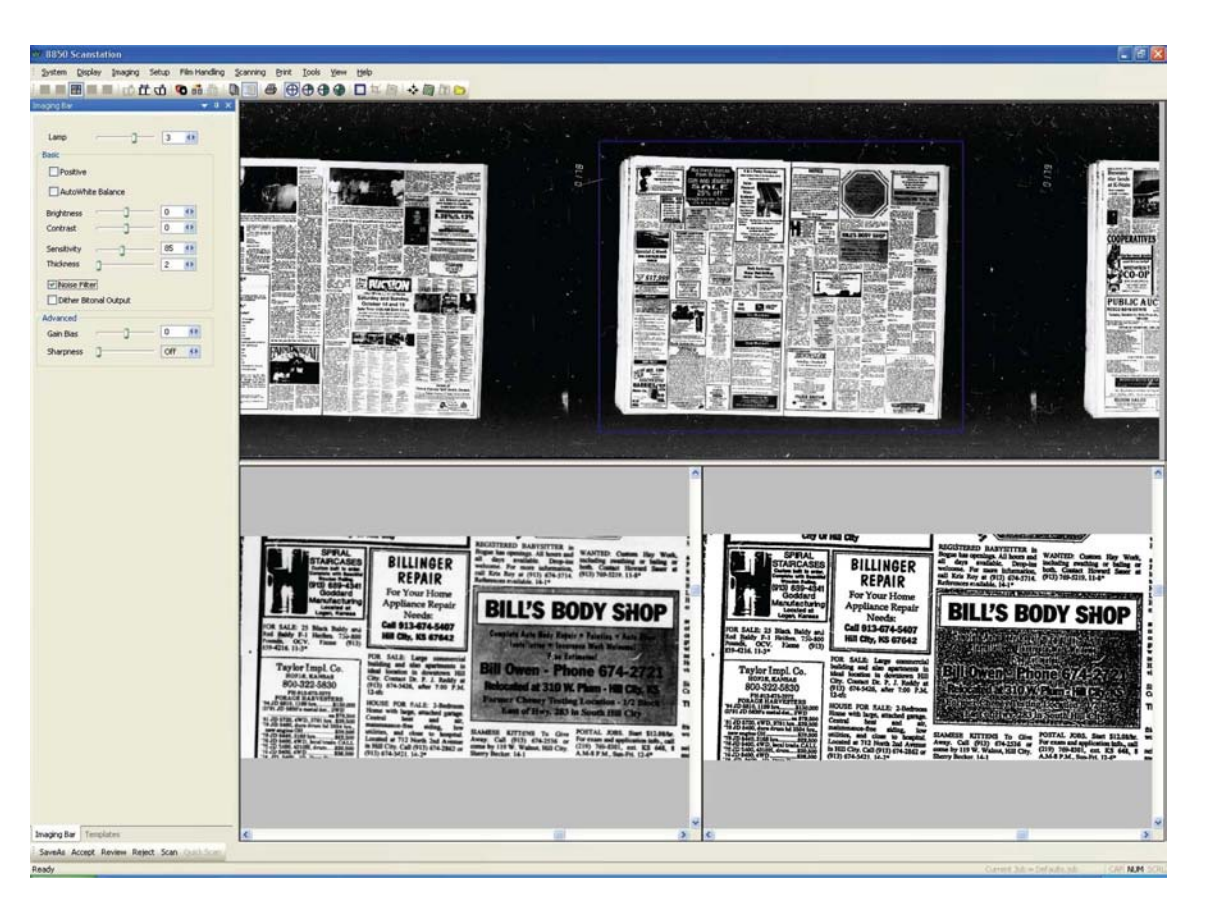

Рис. 33.

Если параметры получения изображений хорошо подобраны, то их можно сохранить в качестве шаблона.

Нажимаем на вкладке **Templates** (Шаблоны), нажимаем кнопку **Add** (Добавить) и вводим имя нового шаблона получения изображений. Если установить флажок **Save as Write Protect** (Сохранить с защитой от перезаписи), то этот шаблон нельзя будет перезаписать (рис. 34).

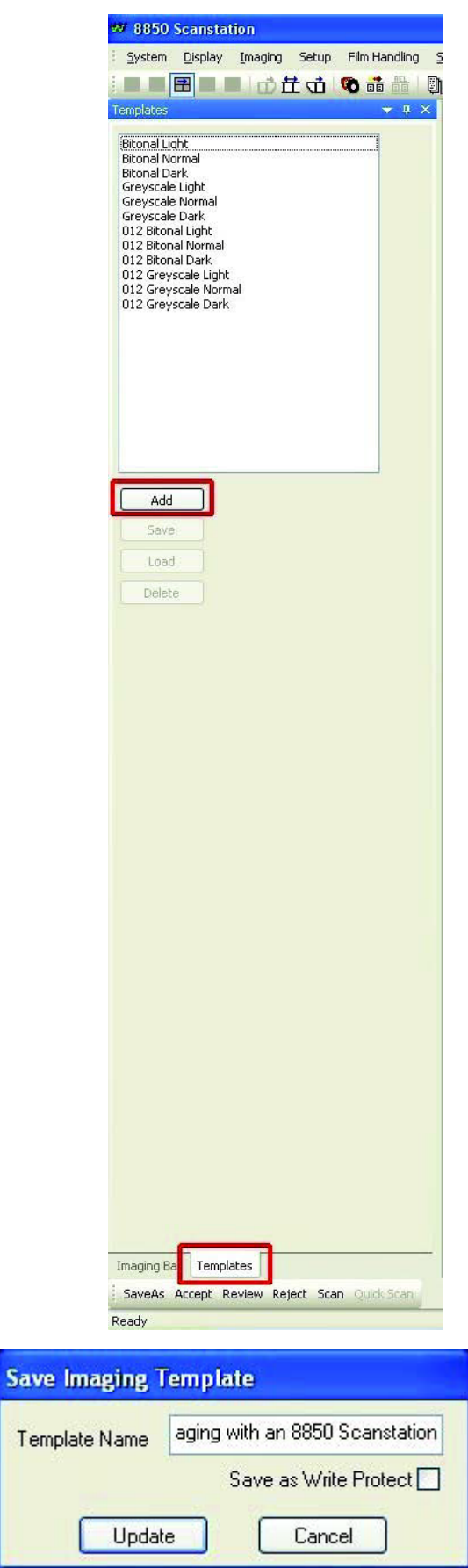

Рис. 34.

Нажимаем кнопку **Update** (Обновить). Новый шаблон появился в списке доступных шаблонов (рис. 35).

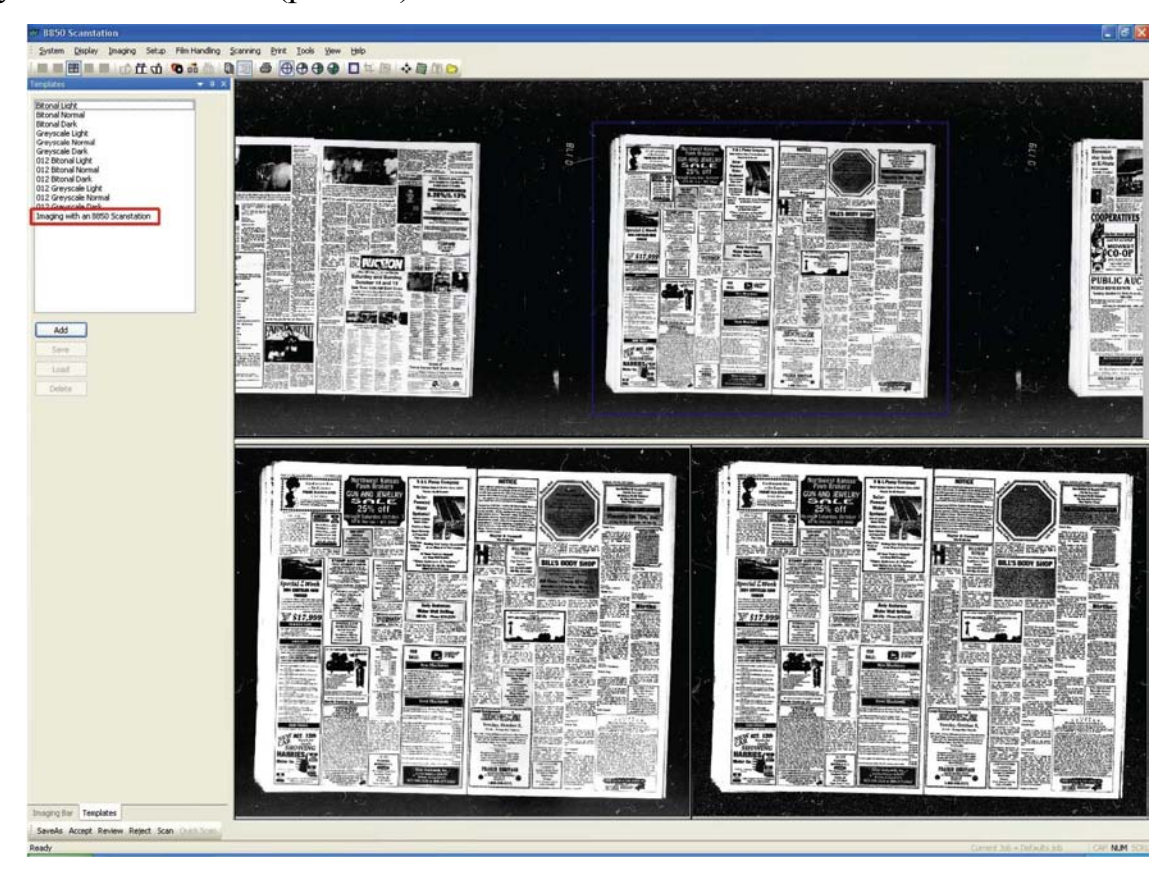

Рис. 35.

Параметры получения изображений настроены, можно продолжать работу и настроить параметры пакетного сканирования.

### *3. Определения краев на односторонней пленке*

Определение краев используется при сканировании пленки без маркировочного кода (рис. 36).

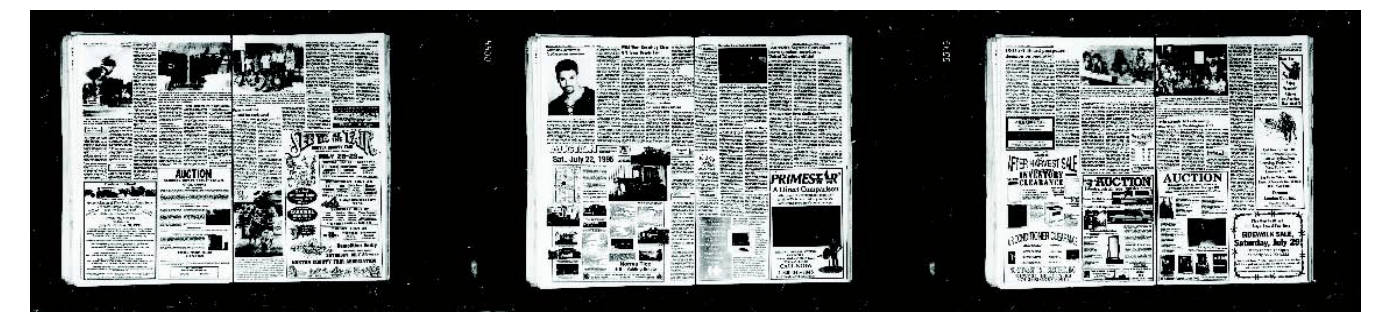

Рис. 36.

Для получения приемлемых результатов определения краев необходимо правильно установить параметры качества изображения. Чтобы исключить ложное определение края, на фоне изображения не должно быть шумов.

В главном меню выбираем пункт **Setup** (Настройка), а затем **Mode** (Режим). На вкладке **General** (Общее) устанавливаем параметры **Resolution** (Разрешение) и **Reduction Ratio** (Кратность) (рис. 37).

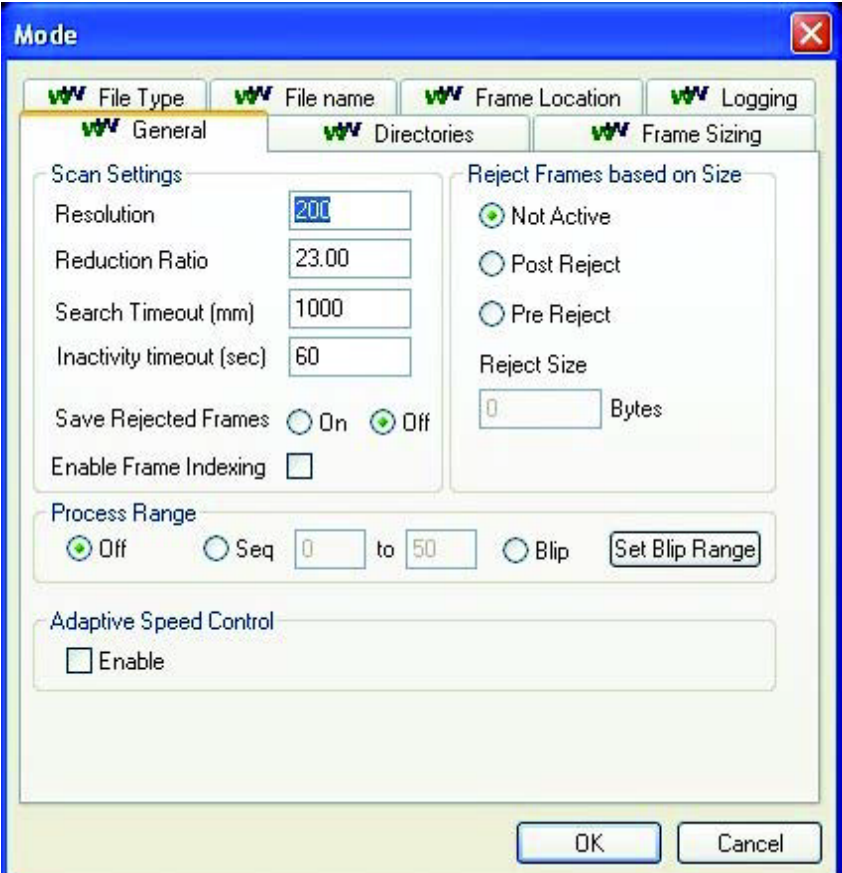

Рис. 37.

В меню **Setup** (Настройка) выбираем пункт **Wizards** (Мастера), **Edge detect** (Определение краев). После чего будет отсканирована небольшая часть пленки.

Мастер линиями обозначит передние (красный) и задние (фиолетовый) края. Как видно на рис. 38, точно определить края с первой попытки может и не получиться. Даже если мастер правильно определил передние и задние края, результаты определения могут ухудшиться на последующих, более сложных изображениях.

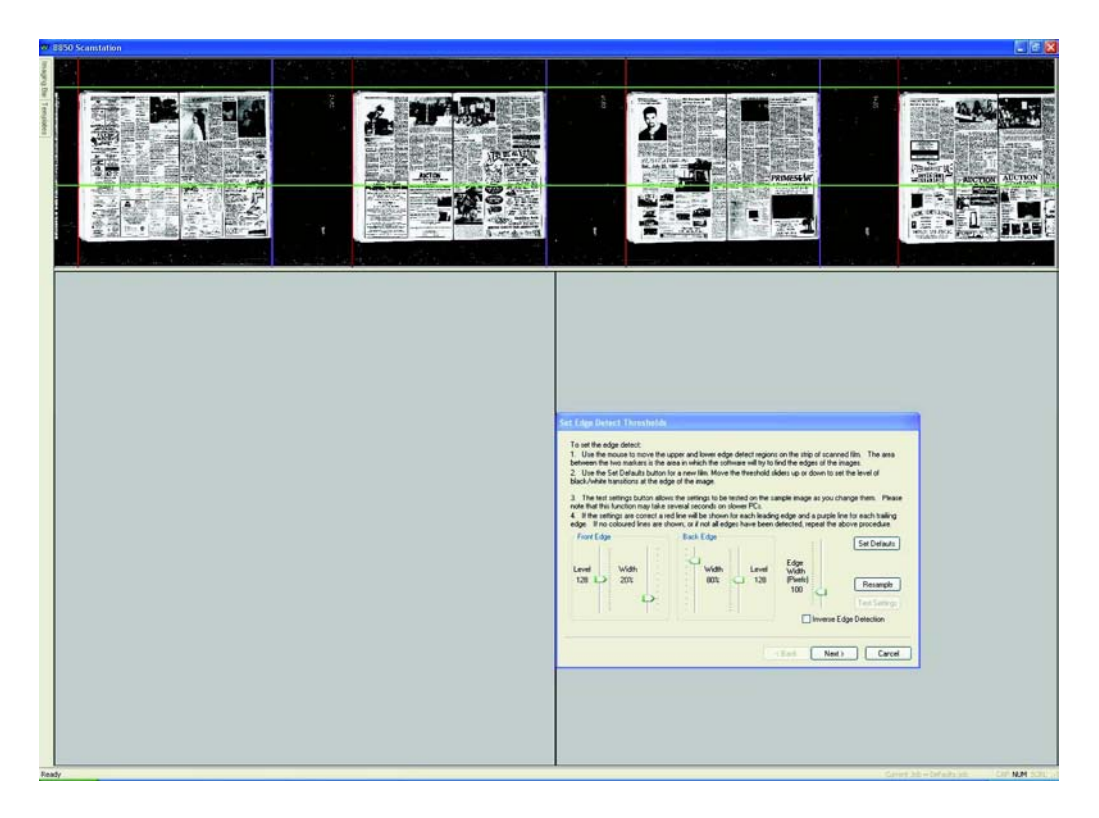

Рис. 38.

При работе с мастером определения краев рекомендуется установить все значения по умолчанию (кнопка **Set Defaults**). После чего требуемые параметры можно настраивать, отталкиваясь от установленных усредненных значений.

Необходимо правильно установить расположение верхнего и нижнего краев, определяемых сплошными зелеными линиями. В правильном варианте они должны пересекать верхнюю и нижнюю части изображения. Переместим курсор мыши в верхнюю часть экрана на верхнюю зеленую линию. Курсор измениться на двустороннюю стрелку. Удерживая нажатой левую кнопку мыши, перетащим курсор выше или ниже. Таким образом задается верхняя часть изображений. Теперь переместим курсор мыши в нижнюю часть экрана на нижнюю зеленую линию. Курсор измениться на двустороннюю стрелку. Удерживая нажатой левую кнопку мыши, перетащим курсор выше или ниже. Таким образом задается нижняя часть изображений. Это видно на рис. 39.

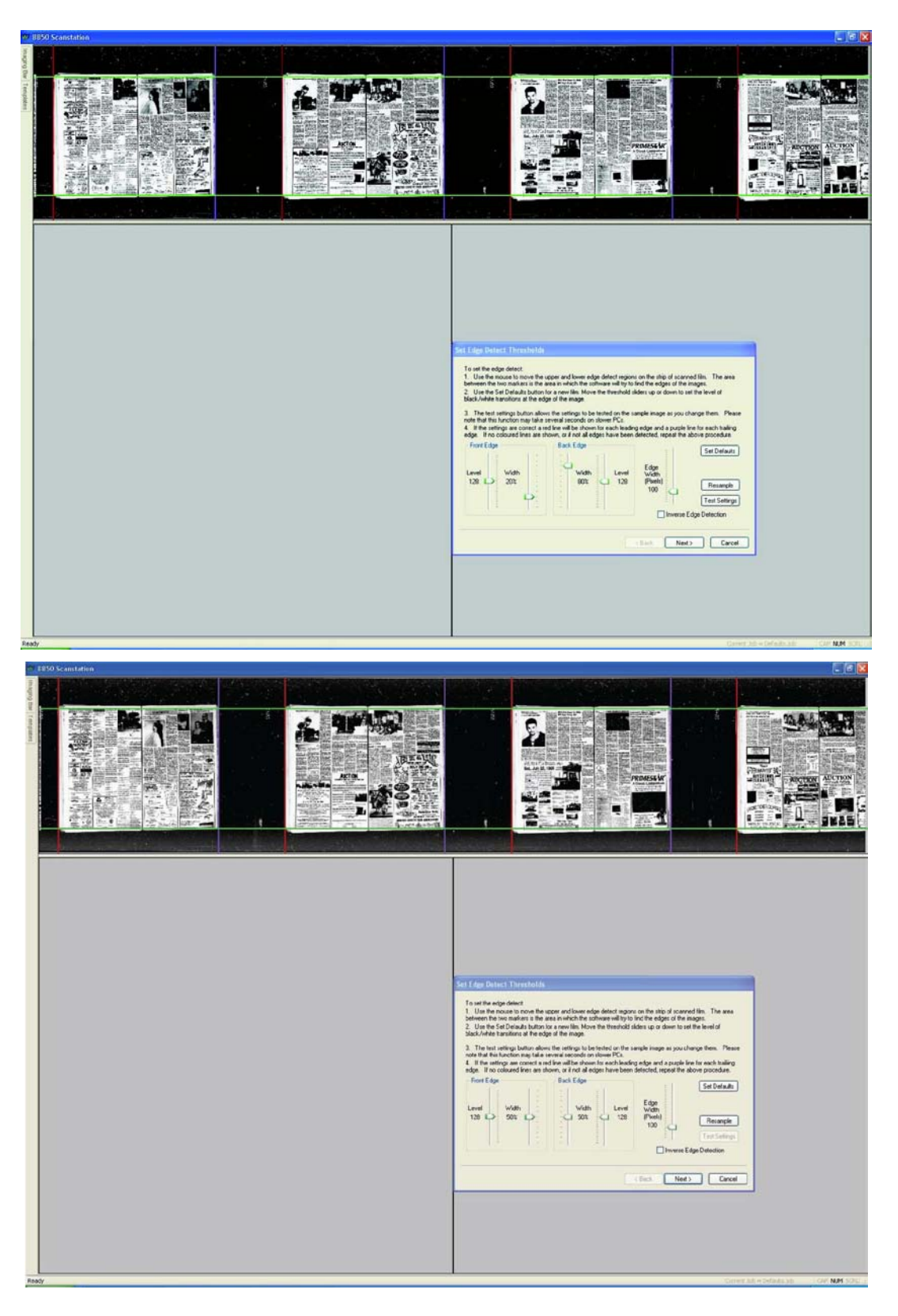

Рис. 39.

После внесения любых изменений необходимо нажимать кнопку **Test Settings** (Проверить настройки)

Если после настройки не удалось добиться приемлемых результатов, изме-

ним значения пороговых параметров **Front Edge** (Передний край) и **Back Edge** (Задний край) и нажмите кнопку **Test Settings** (Проверить настройки) еще раз.

Ползунок **Front Edge Level** (Уровень переднего края) задает уровень серого, при котором срабатывает определение переднего края. 0 — это черный, а 255 — белый. Рекомендуется начать со значения данного параметра 128. Уровень при нажатии кнопки **Set Defaults** (Установить по умолчанию) равен 125.

Ползунок **Front Edge Width** (Ширина переднего края) задает количество пикселей в процентах, которое должно измениться для срабатывания определения переднего края. Рекомендуется начать со значения данного параметра 50%. Значение при нажатии кнопки **Set Defaults** (Установить по умолчанию) такое же.

Ползунок **Back Edge Width** (Ширина заднего края) задает количество пикселей в процентах, которое должно измениться для срабатывания определения заднего края. Рекомендуется начать со значения данного параметра 50%. Значение при нажатии кнопки **Set Defaults** (Установить по умолчанию) такое же.

Ползунок **Back Edge Level** (Уровень заднего края) задает уровень серого, при котором срабатывает определение заднего края. 0 — это черный, а 255 — белый. Рекомендуется начать со значения данного параметра 128. Уровень при нажатии кнопки **Set Defaults** (Установить по умолчанию) равен 125.

Ползунок **Edge Width (Pixels)** [Ширина края (пиксели)] задет количество пикселей, которое должно измениться для срабатывания определения переднего или заднего края. Меньшие значения означают большую чувствительность и определение множества передних и задних краев. Большие значения означают меньшую чувствительность, при которых определение краев может и не произойти. Рекомендуется начать со значения данного параметра 100 пикселей. Количество пикселей при нажатии кнопки **Set Defaults** (Установить по умолчанию) равно 32. На рис. 39 показаны рекомендуемые значения параметров.

Ползунок **Front Edge Level** (Уровень переднего края) задает уровень серо-

го, при котором срабатывает определение переднего края.

Если уровень переднего края слишком высок, то определение может сработать слишком поздно. На документе, показанном на рисунке выше, имеется черный край, который немного залазит на сам документ. Цвет края изменятся от черного до темно-серого, светло-серого, белого (рис. 40).

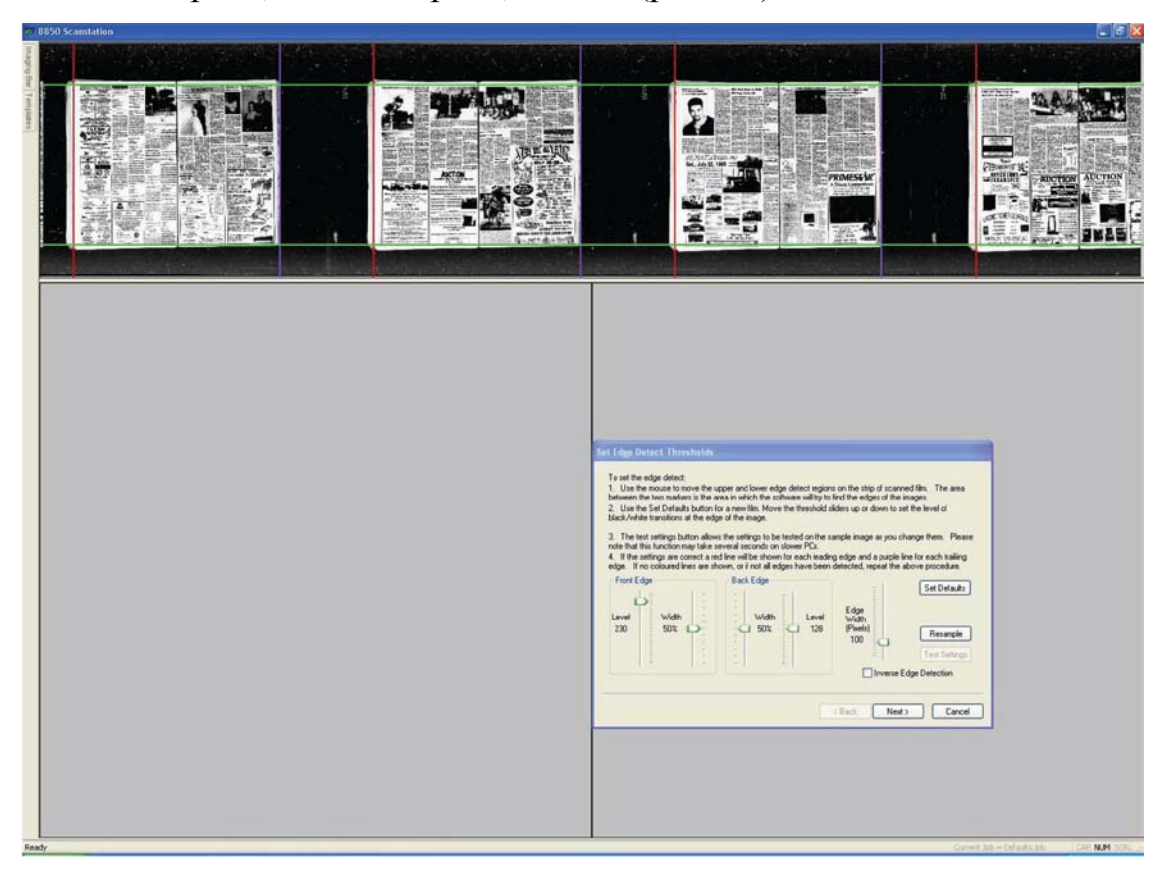

Рис. 40.

В примере на рис. 41 ползунок **Front Edge Level** (Уровень переднего края) установлен на низкое значение, так что определение переднего края срабатывает сразу, т.е. ближе всего к черному краю документа.

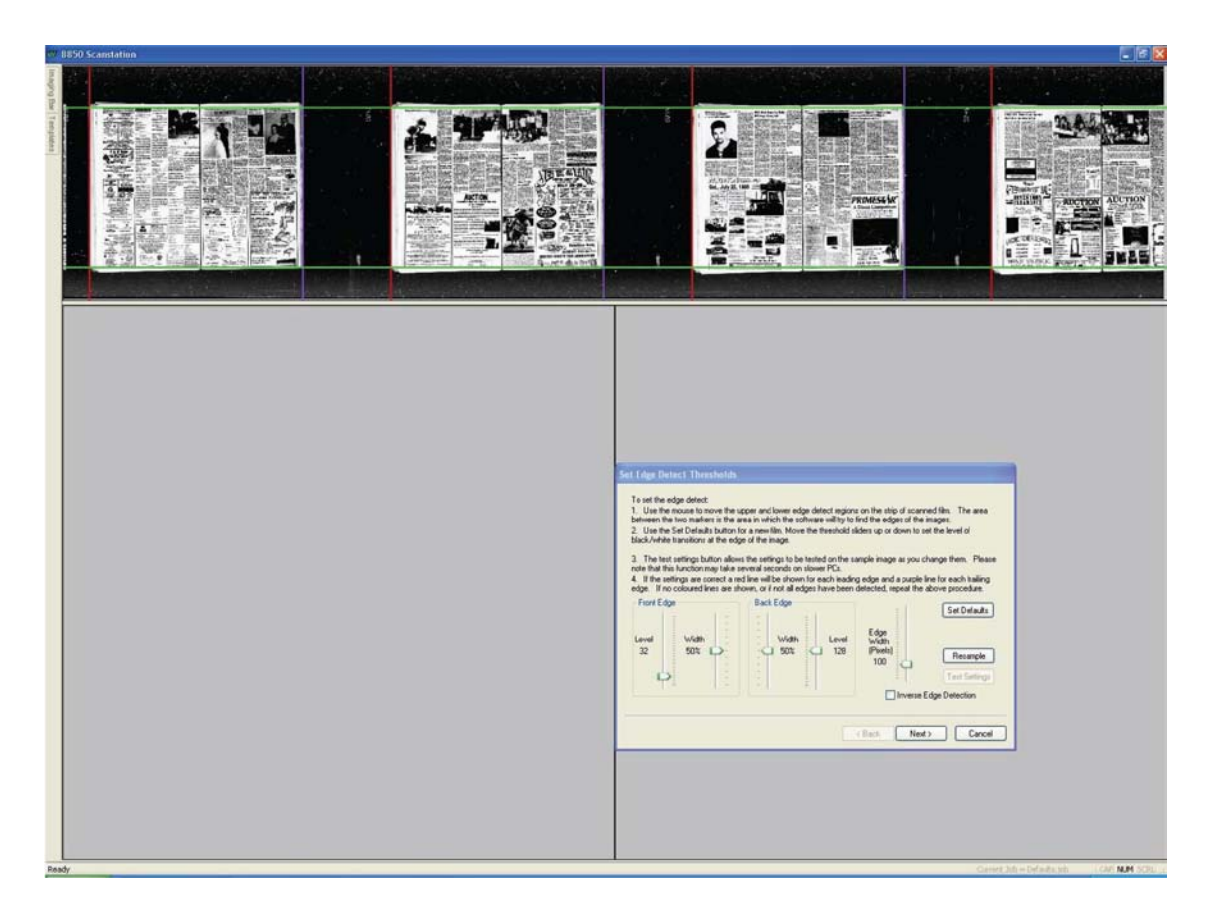

Рис. 41.

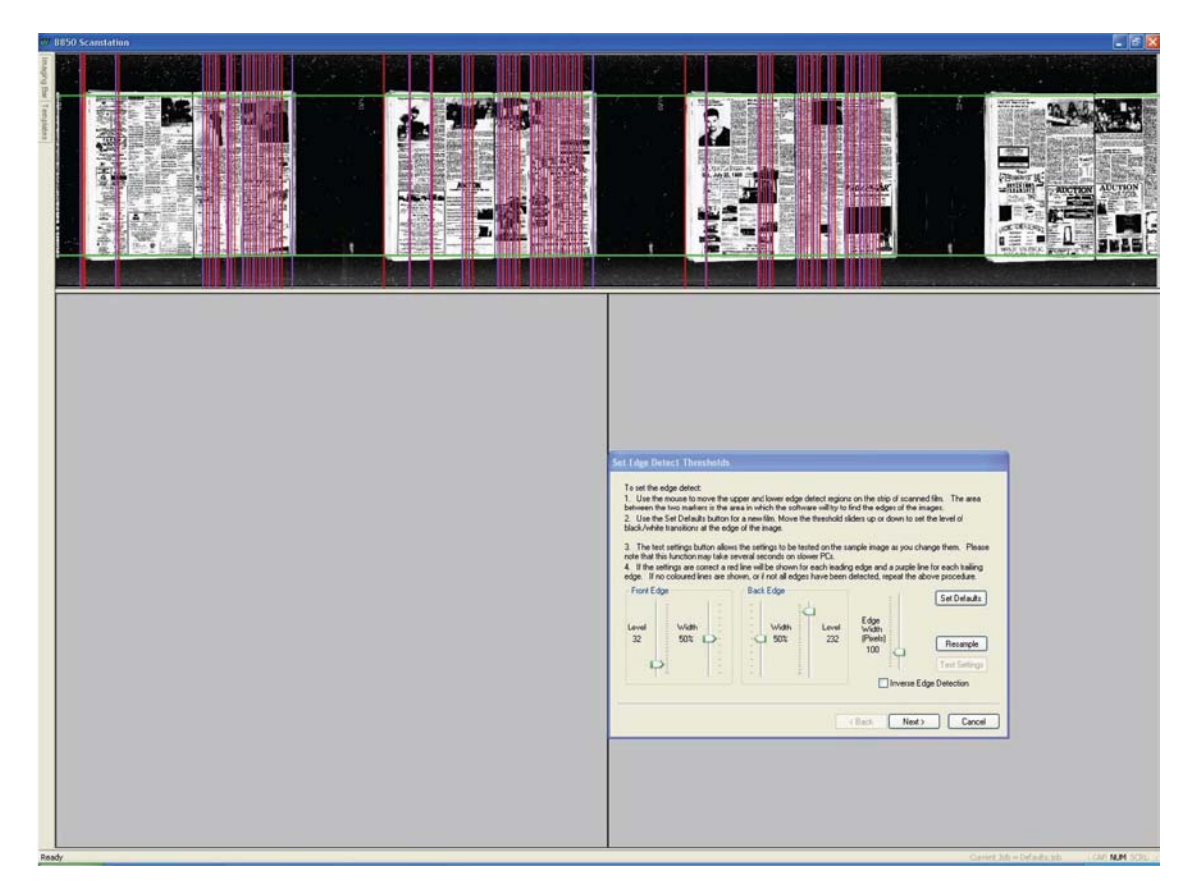

Рис. 42.

Ползунок **Back Edge Level** (Уровень заднего края) задает уровень серого, при котором срабатывает определение заднего края (рис. 42).

Установка более высоких значений означает, что определение заднего края будет происходить ближе к белому цвету. В примере выше при установке уровня 232 (ползунок уровня заднего края), на документе имеется множество ложных определений.

В таком случае может появиться следующее сообщение (рис. 43).

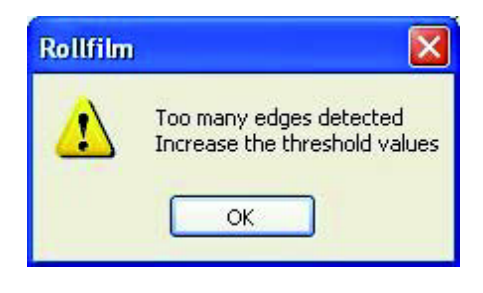

Рис. 43.

Установим уровень заднего края ближе к серому так, чтобы он отличался от уровня серого самого документа, но была возможность его определения.

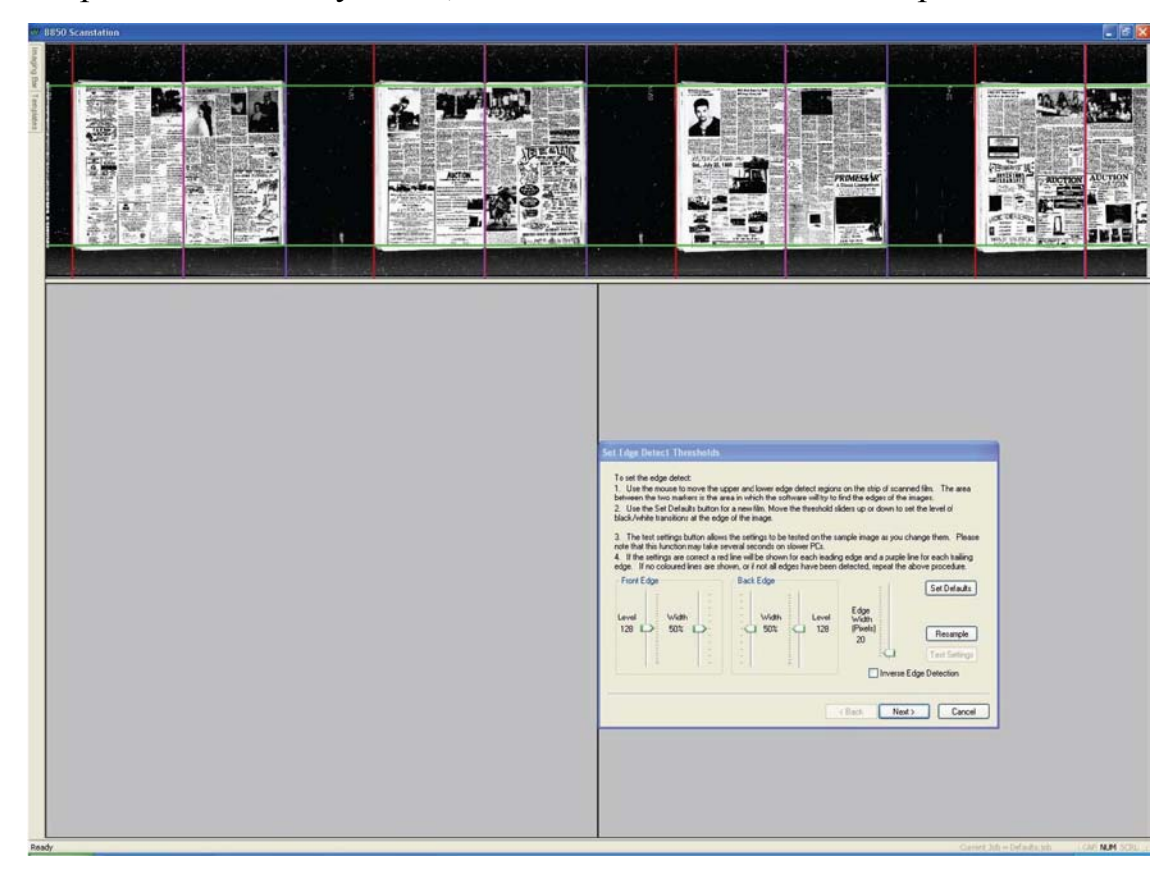

Рис. 44.

В примере на рис. 44 показан двусторонний газетный лист. Иногда требуется захват двусторонней страницы в один файл, а иногда — в два.

Ползунок **Edge Width (Pixels)** [Ширина края (пиксели)] позволяет задавать тип захвата. Более низкие значения означают, что меньшему количеству пикселей нужно измениться от черного к белому или от белого к черному, в зависимости от того, передний это край или задний. Поэтому более низкие значения означают большую чувствительность при определении края, что позволяет определять край между двумя страницами.

Значения параметра **Edge Width (Pixels)** [Ширина края (пиксели)] можно оставить низким, если требуется захват каждой страницы в отдельный файл.

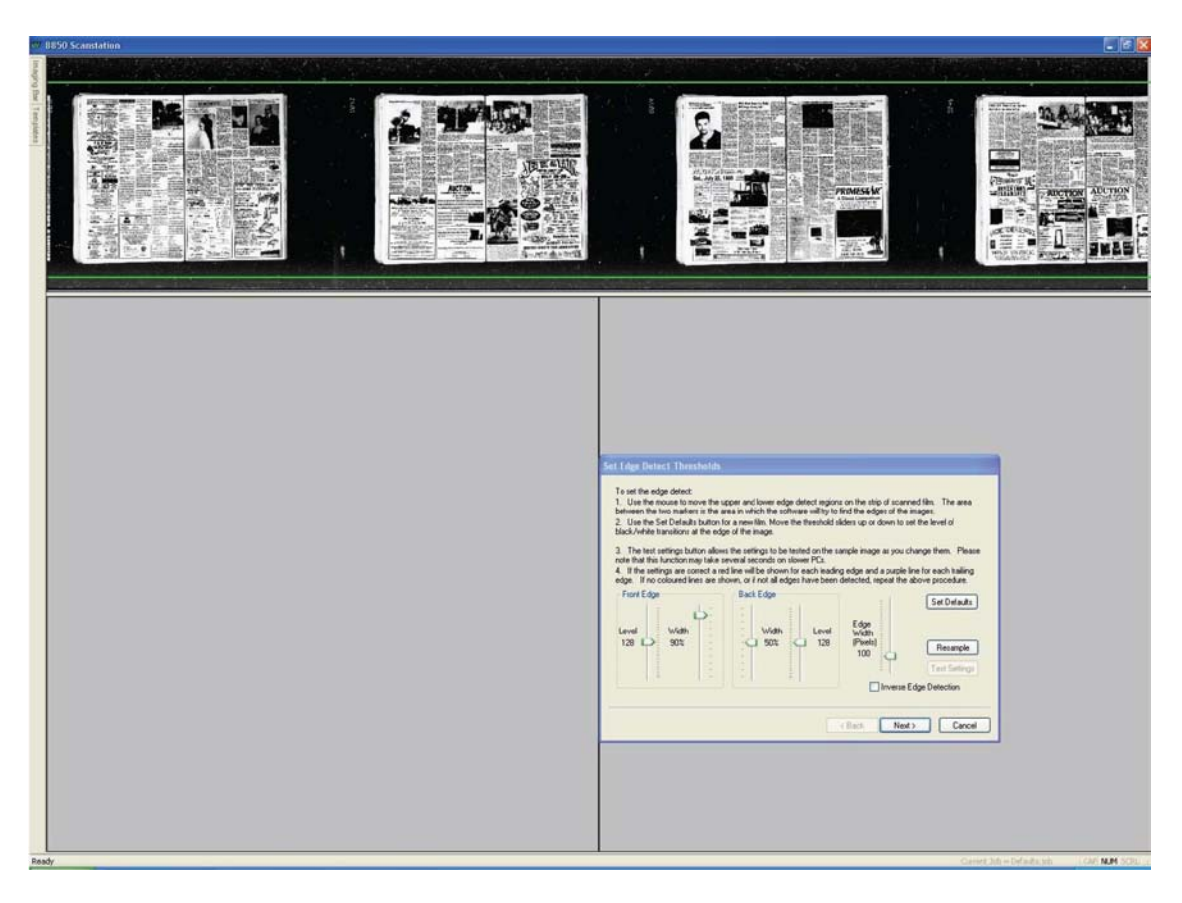

Рис. 45.

В примере на рис. 45 видно, что зеленые линии располагаются выше и ниже отсканированных изображений и установлено высокое значение параметра **Front**  **Edge Width** (Ширина переднего края). В таком случае 90% пикселей должно изменить цвет от черного к белому для определения переднего края (рис. 45).

Также зеленые линии могут располагаться на самом изображении и при соответствующем значении параметра **Front Edge Width** (Ширина переднего края) изображения не могут быть определены (рис. 46).

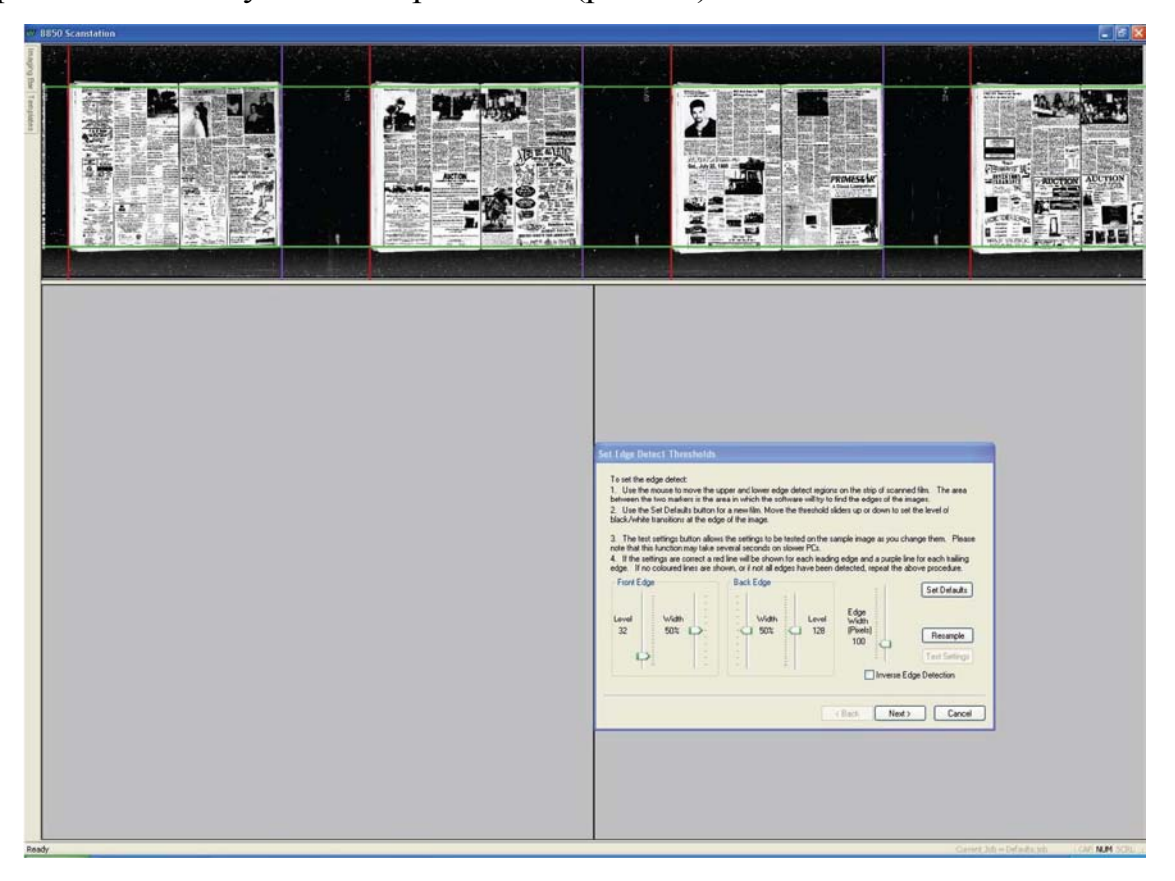

Рис. 46.

Если результаты определения кадра удовлетворительны, нажимаем кнопку **Next** (Далее).

Теперь можно задать поля определения края (рис. 47). Увеличивая смещение поля до 0,5 мм, тем самым устанавливается захват черной границы до и после документа. Для захвата всего изображение требуется указание полей. Отрицательное смещение поля обрезает захватываемое изображение, что может привести к потере информации на краях кадров.

**Не следует увеличивать смещение до таких значений, при которых красные и фиолетовые линии перекрываются. В таком случае при сканировании документ может быть пропущен.**

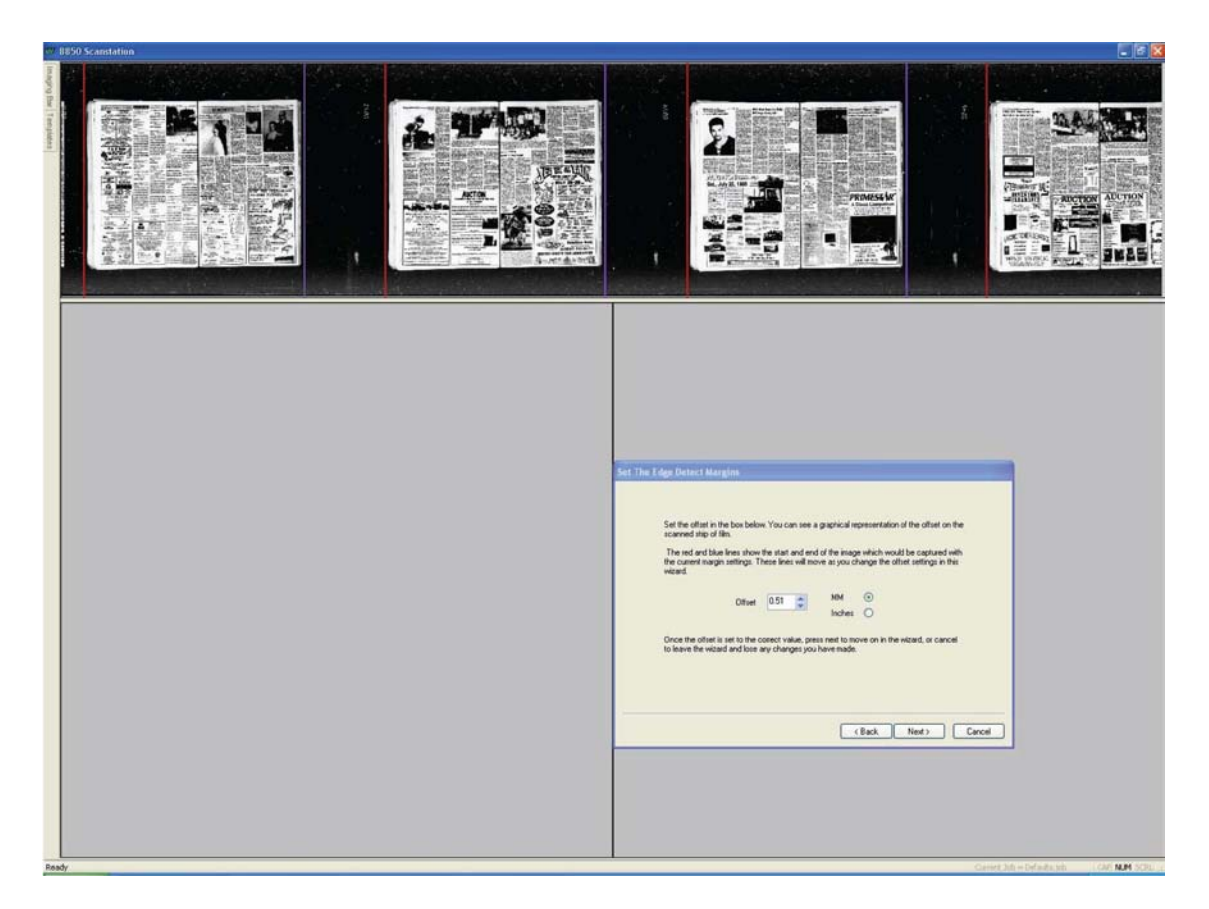

Рис. 47.

Если смещение поля задано правильно, нажимаем кнопку **Next** (Далее).

Откроется окно с итоговыми параметрами мастера определения края (рис. 48).

Для завершения работы мастера нажимаем кнопку **Finish** (Завершить).

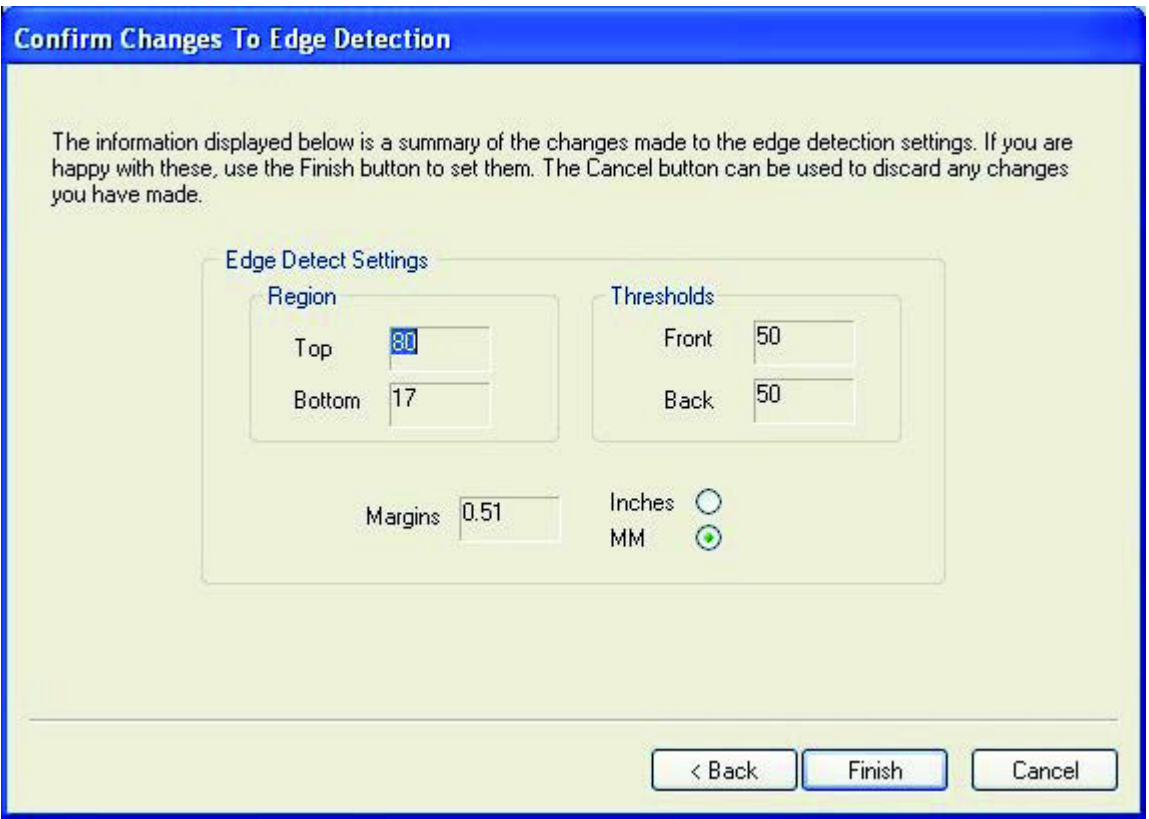

Рис. 48.

Перед запуском пакетного сканирования необходимо задать размер кадра при помощи мастера определения кадра или мастера автоматических размеров.

# **Примерная характеристика станции сканирования**

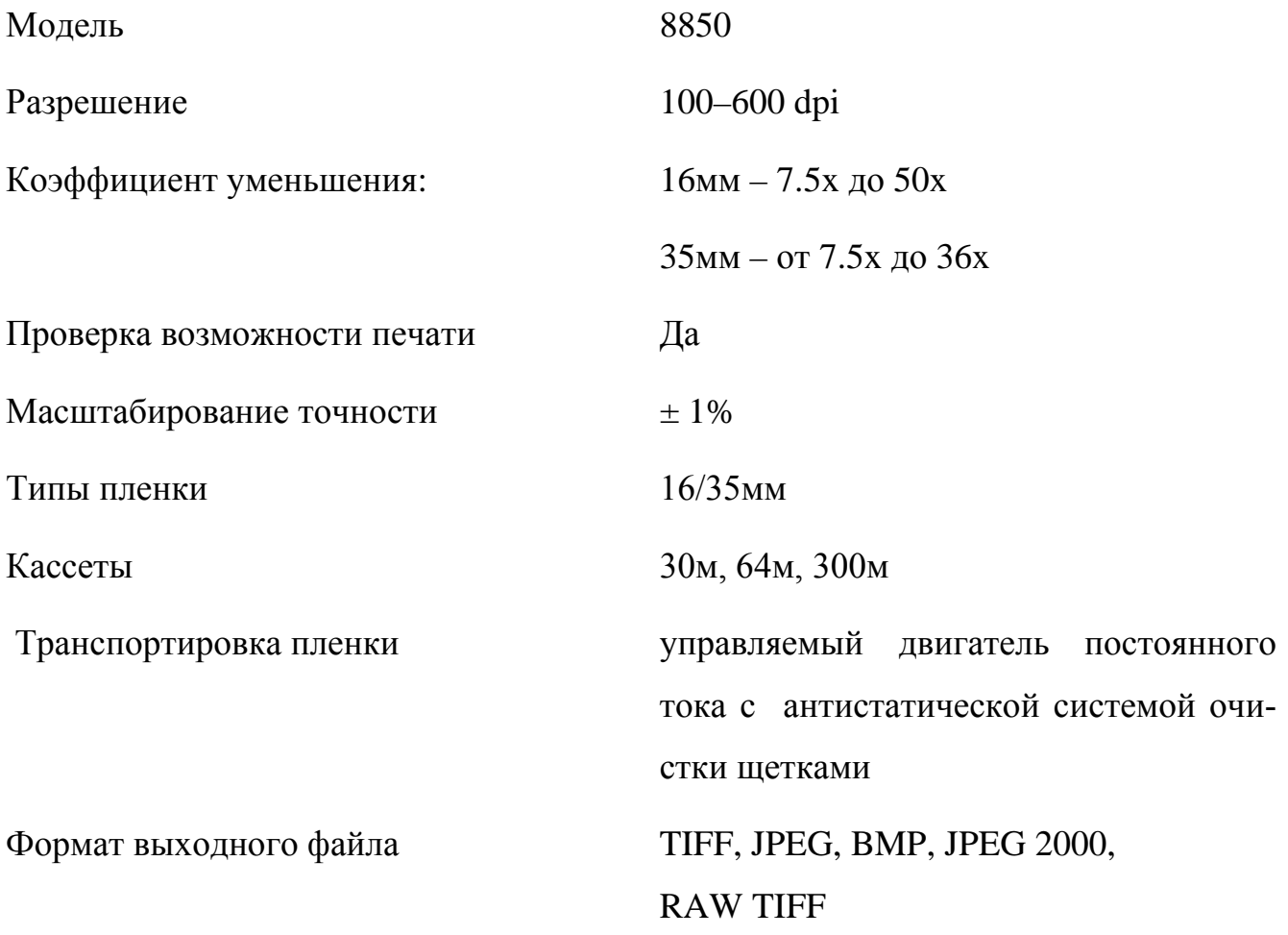

*Приложение № 4*

### **Оценка объемов цифровых файлов и времени сканирования**

Оценка объемов цифровых файлов и времени сканирования определяется на основе таблицы в зависимости от выбора формата и разрешения. Таблица разработана на основании сканирования 60 929 кадров, общим объемом 2 140,5 Гб. (2,14 Тб).

*Таблица*

#### **Зависимость объемов цифровых файлов и времени сканирования**

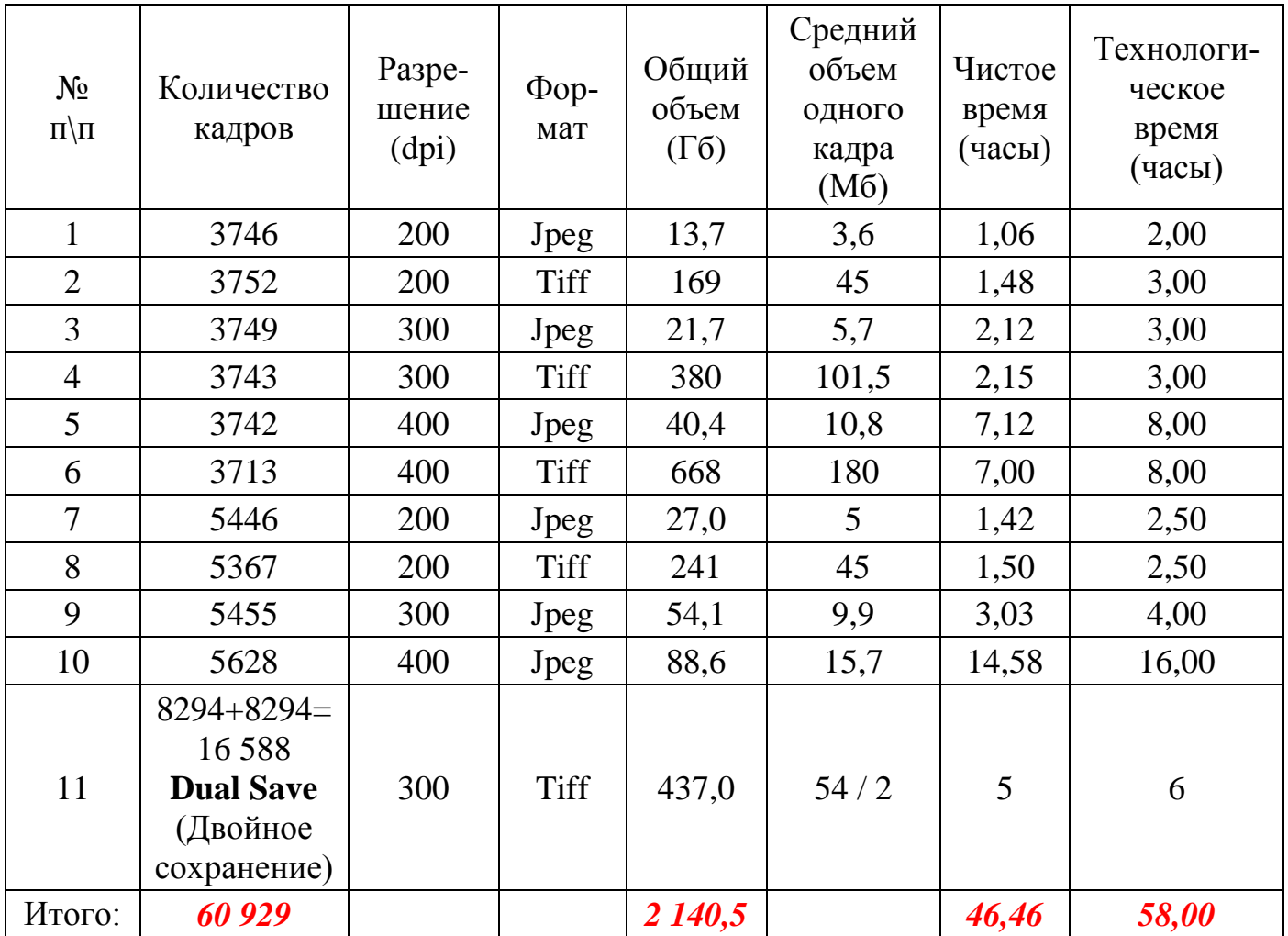

#### **от выбора формата и разрешения**

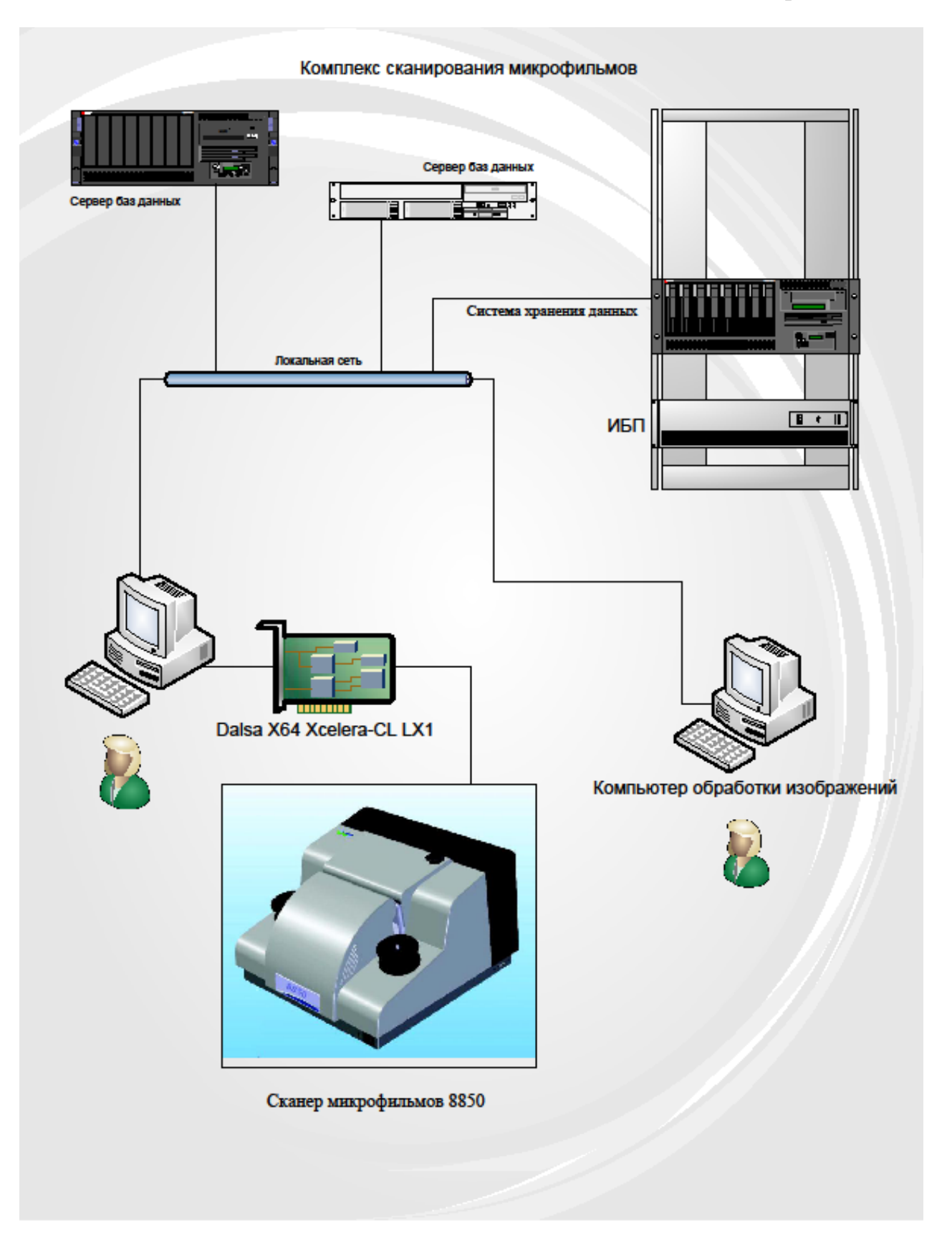

# **Журнал проведения работ по сканированию микрофильмов**

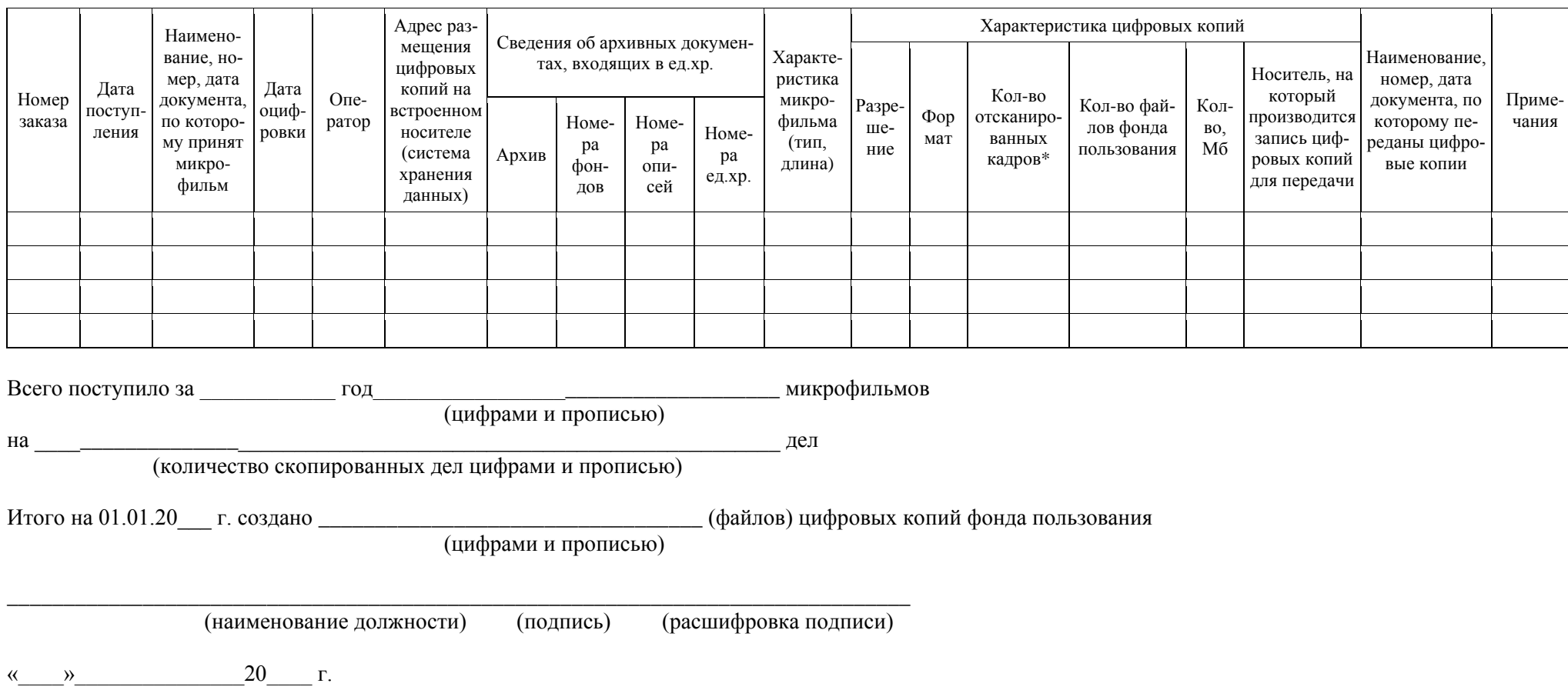

-------------------

<sup>\*</sup> Служебная информация (кадры, содержащие информацию об архиве, хранящем документ, и архивном номере), присутствующая на микрофильме и позволяющая достоверно идентифицировать кадры, также сканируется в процессе пакетного сканирования, но не должна учитываться при учете цифровых копий фонда пользования.